# **TG 7200C WIFI** 程序下载和射频测试指导

# <span id="page-1-0"></span>目录

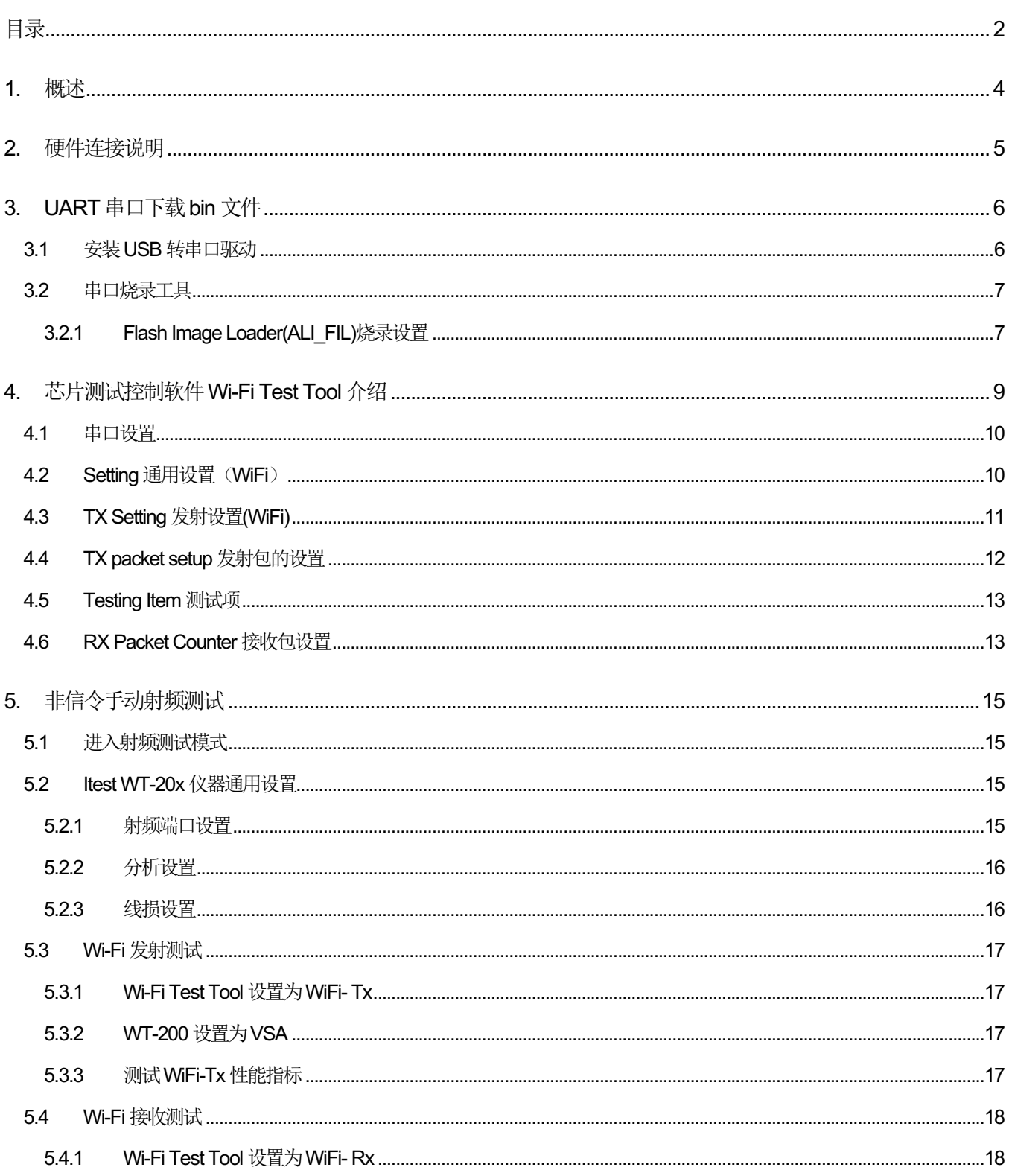

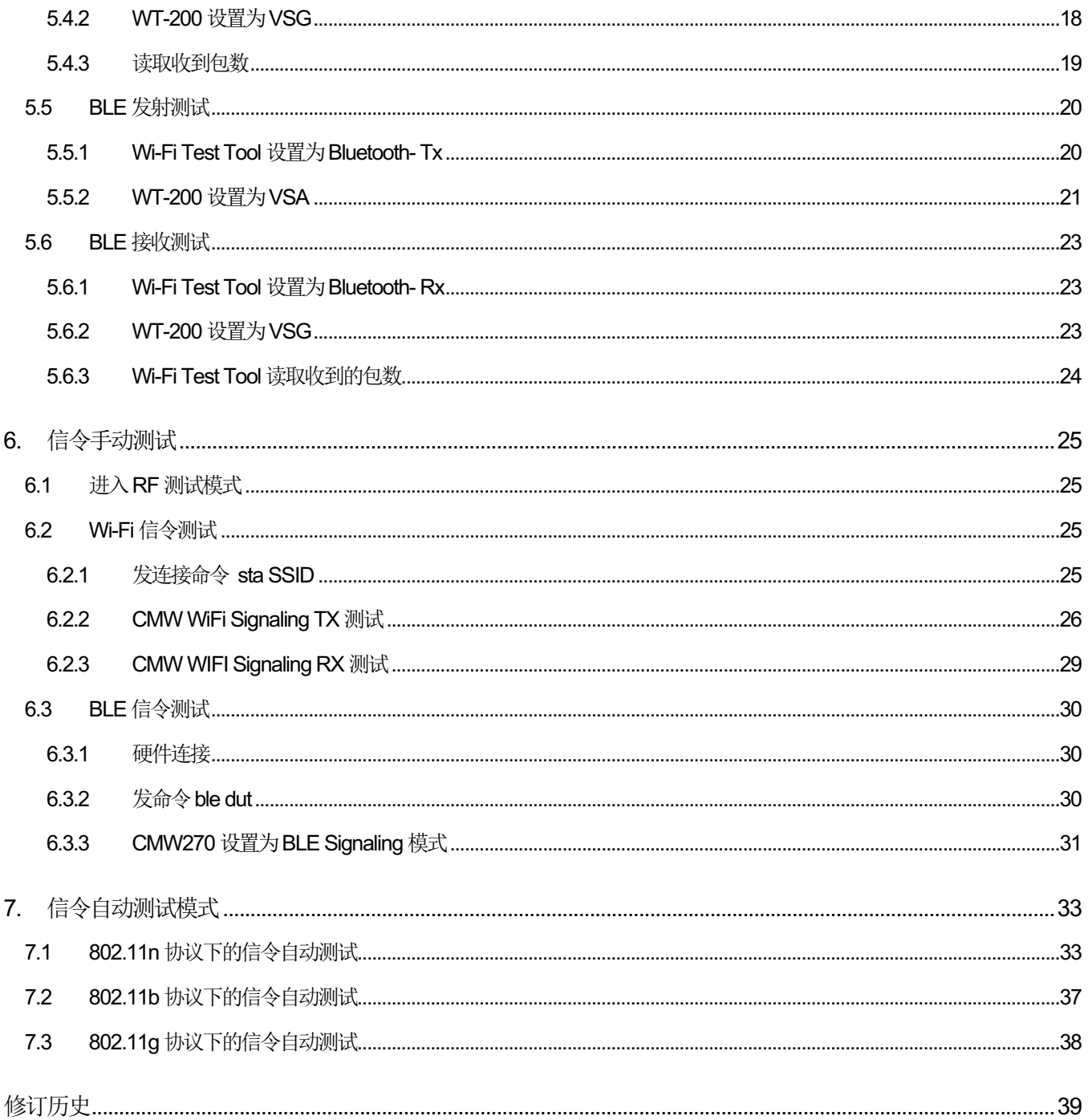

<span id="page-3-0"></span>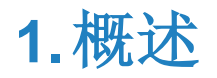

TG7200C 是 WIFI + BLE 的单芯片。内部集成 32 位 ARM 嵌入式微处理器,256KB 的 RAM,以及 2MB 的 Flash。 本文涉及 TG7200C 程序软件 bin 文件烧写, 以及 WIFI 和 BT 射频性能测试等内容。

# <span id="page-4-0"></span>**2.**硬件连接说明

TG7200C WIFI 硬件连接如下图 2-1 所示,各个数字代表的模块功能说明如下:

- 1、 方框内为辐射和传导测试切换电阻, 模组板上有 On Board 天线和传导 SMA 接口, 可以分别进行辐射空口 测试和传导测试,进行传导射频指标测试时,板上的辐射和传导测试切换电阻需要确保焊到指向 SMA 接 口端;
- 2、 RF 连接接口 SMA 头, 进行射频传导测试时, SMA 头连接到射频测试仪器;
- 3、 USB 转 UART 连接板接入模组的 URAT1 接口,模组有两个 UART 接口, UART1 和 UART2, 通常 UART1 用于下载程序或作为进入测试模式进行射频相关测试的接口,UART2 用于打印或别的用途。下图 2-1 中 UART1 通过黑色的 USB 转串口小板与 PC 连接;
- 4、 UART1 黄色跳线帽的功能为进入射频测试,如果没有,需找线短接;
- 5、串口板上开关用于模块的上下电,如果发现串口连接不成功,可尝试拨动开关重新上电;
- 6、 USB 接口连接电脑 PC 端。

TG7200C 硬件连接如下图 2-1 所示:默认 UART1 用于程序烧录和射频测试。

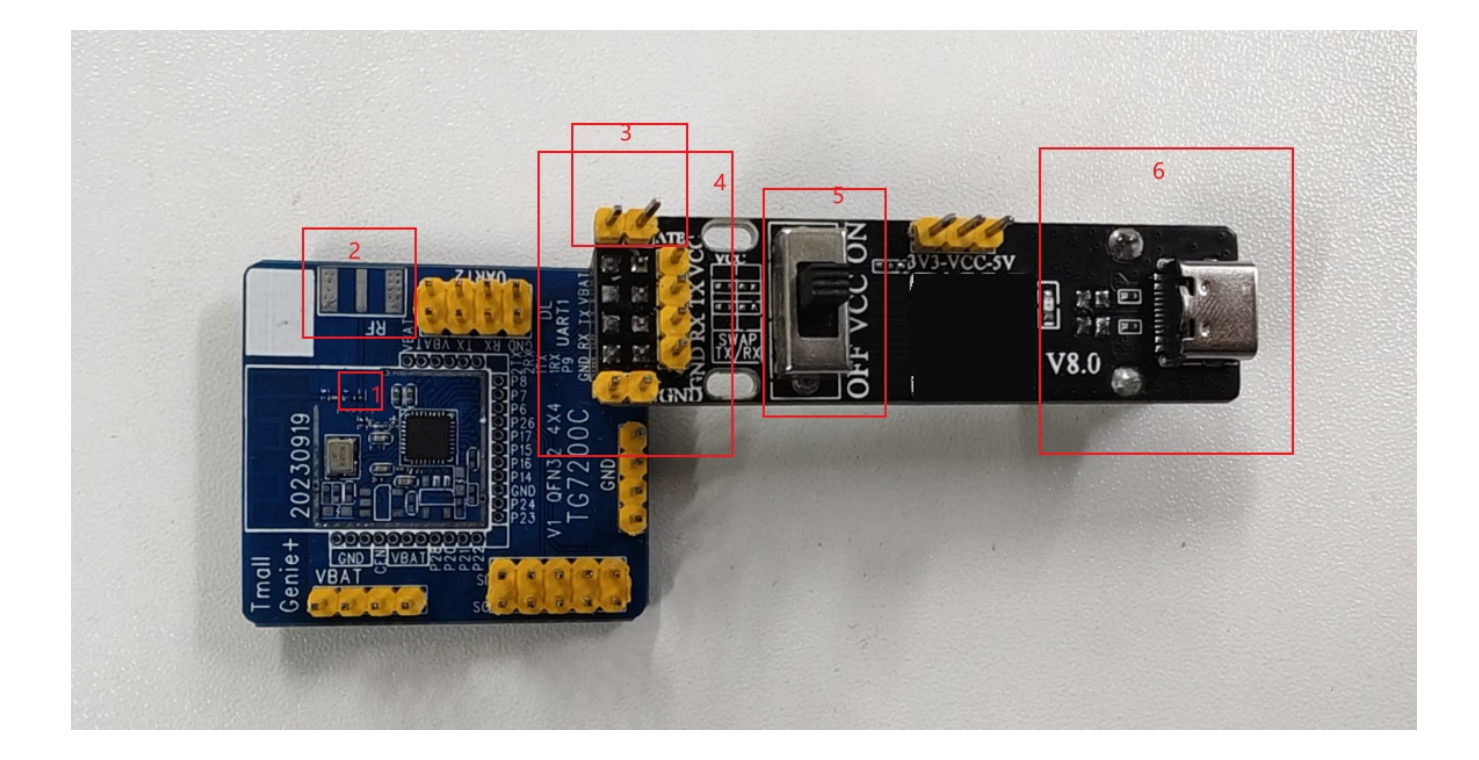

#### 图 **2-1 TG7200C** 硬件连接图

# <span id="page-5-0"></span>**3.UART** 串口下载 **bin** 文件

## <span id="page-5-1"></span>**3.1** 安装 **USB** 转串口驱动

双击驱动文件"BCH341SER.exe", 按提示安装完成驱动。

在设备管理器中看串口端口号,下图3-1中为COM4,如果COM口大于20,建议手动改到20以下。

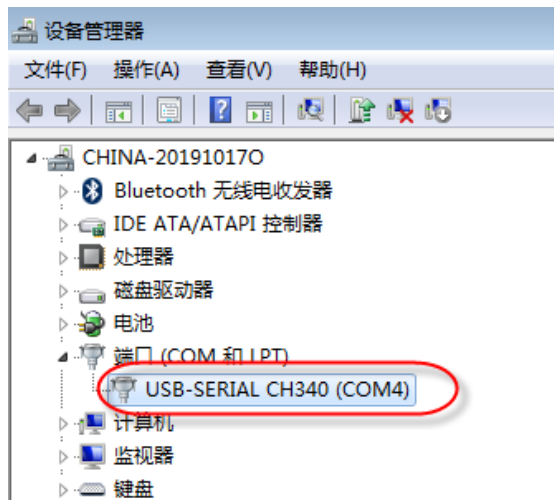

#### 图 **3-1** 串口端口号

手动改串口号方法如下: 右键点击USB-SERIAL CH340选择属性->在属性的端口设置中点击高级->高级中可 更改端口号,最好设端口号小于20,如下图3-2所示。

#### 4 设备管理器 USB-SERIAL CH340 (COM4) 属性 文件(F) 操作(A) 查看(V) 帮助(H) 常规 (第二设置 ) 区动程序 | 详细信息 | ← ← | 6 | 6 | 7 6 | 6 | 6 | 6 | 4 <u>4 CHINA-201910170</u> 位/秒(B): 9600 ↽ - ● Bluetooth 无线电收发器<br>- ● IDE ATA/ATAPI 控制器 数据位 (D): 8 ⊋ ■ 处理器 ■ 处理器<br>● 磁盘驱动器<br>◆ 字 装口 (COM 和 LPT)<br>『<mark>◇</mark> じSB-SERIAL CH340 (COM4)<br>』→ 计算机<br>』→ 计算机 奇偶校验(P): 无  $\overline{\phantom{0}}$ 停止位(S): [1]  $\overline{\phantom{0}}$ 流控制(F): |无  $\overline{\phantom{0}}$ [ 高级(A). 还原默认值 (R) ■ 监视器 COM4 的高级设置 **Last Avenue** .<br>- B ■ 使用 FIFO 缓冲区(需要 16550 兼容 VART)(V) [确定] 选择较低设置以纠正连接问题。 亚消  $\Omega_{\widetilde{\partial\Omega}}$ 选择较高设置以提高性能。  $\begin{array}{c}\n\triangleright \\
\hline\n\end{array}$ [默认值 (D)] 接收缓冲区 (R):  $\langle \mathfrak{g} \rangle \langle \mathfrak{g} \rangle$ □ 高(14) (14) ige p □ 高(16) (16) 传输缓冲区(T): 低 $(1)$ 學 COM 端口号 (P): COM4  $\lnot$

图 **3-2** 手动更改串口号

## <span id="page-6-0"></span>**3.2** 串口烧录工具

ALI\_Flash Image Load 工具可以进行串口烧录 Bin 文件,下面介绍工具的烧录设置及步骤。

### <span id="page-6-1"></span>**3.2.1 Flash Image Loader(ALI\_FIL)**烧录设置

Windows 上打开 UART 下载工具"ALI IL.exe", 按下图 3-4、3-5 的步骤下载 bin。

图 **3-4 ALI\_FIL** 界面介绍

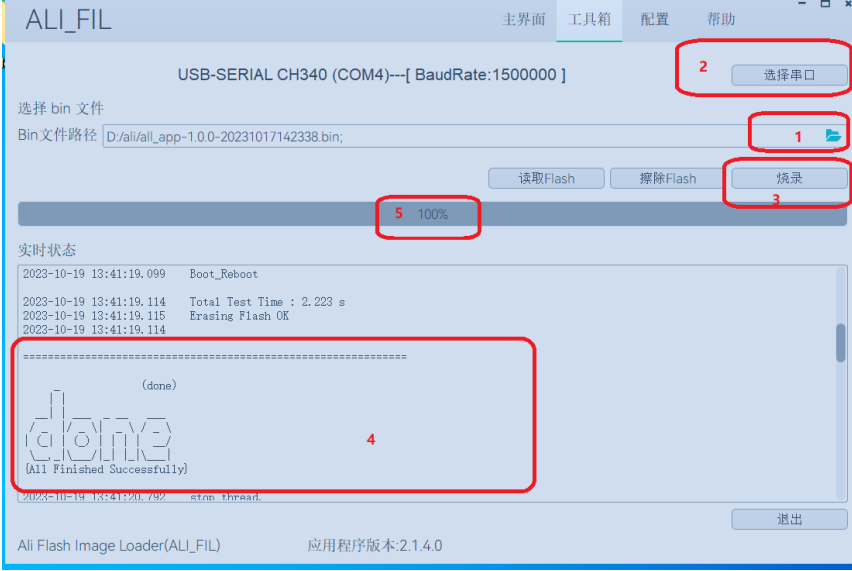

图 **3-5 ALI\_FIL** 烧录设置

| ALI_FIL |                                                                                                    |  | 主界面 | 工具箱 | 配置   | 帮助       | u<br>E     |
|---------|----------------------------------------------------------------------------------------------------|--|-----|-----|------|----------|------------|
| 烧录配置    | Bin 文件路径                                                                                                    |  | 浏览  |     | 起始地址 | 文件长度     | 文件CRC      |
|         | $\boxdot$<br>D:/ali/all_app-1.0.0-20231017142338.bin<br> 1                                                                                                    |  | ●浏览 | 10  |      | 0x132000 | 0x78281e88 |
|         | П<br>$ 2\rangle$                                                                                                    |  | ■浏览 |     |      |          |            |
|         | □<br>3                                                                                                    |  | ●浏览 |     |      |          |            |
|         | □<br>4                                                                                                    |  | ●浏览 |     |      |          |            |
|         | $\overline{\phantom{0}}$<br><b>County</b><br>■ 自动滚码   1  <br>$ 01 $ 0x00000000<br> 00 <br> 00 <br> 00 <br>设备ID:<br> 00 <br> 00 <br>$\ddot{\delta}$<br>0x00000000<br>设备名称:<br>E<br>Efuse密钥:<br>ь<br>安全文件:<br>烧录后重启 ●●<br>功能设置<br>□ 全部擦除<br>☑ 烧录bin 文件<br>□调试<br>□ 烧录Efuse<br>□ SecureBoot<br>□ 烧录设备ID<br>$\Box$ OTP<br>□ 烧录设备名称<br>□ ID 为大端模式 |  |     |     |      |          |            |

第一步: 选择需要下载的 bin 文件,该工具无需选择芯片类型,工具会自动检测芯片 Flash 类型并适配下载;

第二步: 选择 UART 串口端口号(可在设备管理器里读取端口号)和波特率 2000000;

第三步: 起始地址默认为 0x0, 如果不是, 就要改为 0x0;

第四步:点击"烧录",然后给被烧录的模块上电;

第五步:烧录成功后,会显示"All Finished Successfully"。

# <span id="page-8-0"></span>**4.**芯片测试控制软件 **Wi-Fi Test Tool** 介绍

芯片控制软件为"Wi-Fi Test Tool .exe", tools/Wifi\_Test\_Tool\_ALI/ Wi-Fi Test Tool .exe, 界面如下图 4-1 所示:

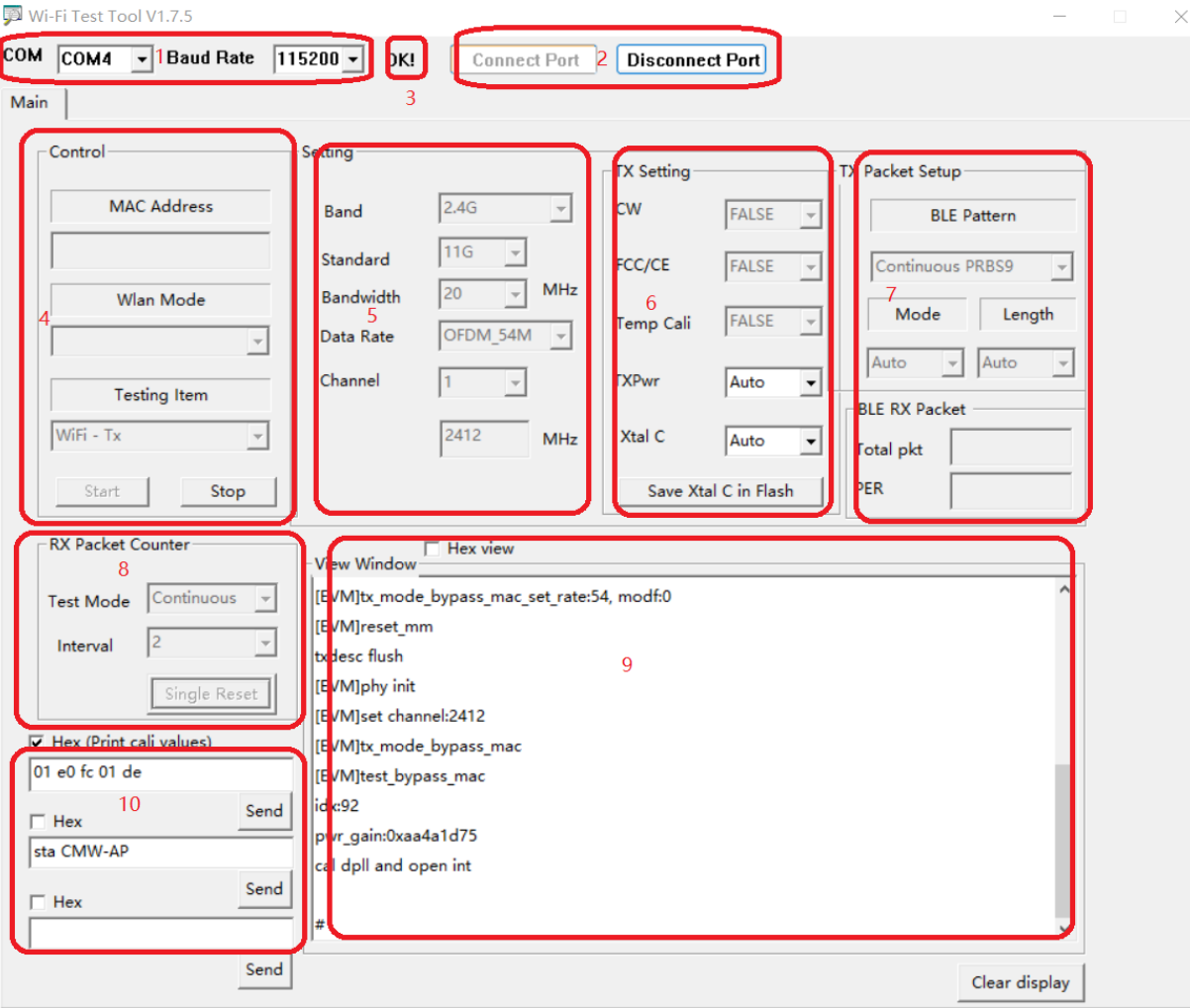

#### 图 **4-1 WIFI Test Tool** 界面

以下项为对应上面图片中 1~10 项说明:

- 1、 串口设置,自动识别串口;
- 2、 连接串口与断开串口;
- 3、 串口通讯成功与否显示;
- 4、 测试项目开关,具体测试项如下图 4-2 所示:

#### 图 **4-2** 测试项列表

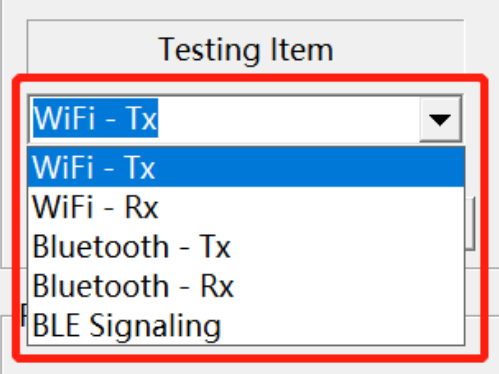

WiFi-Tx、WiFi-Rx、Bluetooth-Tx、Bluetooth-Rx 四项为非信令模式、BLE Signaling 为 BLE 信令模式;

- 5、 非信令模式下 WiFi 信道、带宽、调制方式和通讯速率、模式设置;
- 6、 WiFi 发射设置;(详见后面分项说明)
- 7、BLE TX packet setup 为发射包的设定;
- 8、 接收设置;
- 9、 串口打印信息显示窗口;
- 10、 串口命令单独发送:如果命令为十六进制,则勾上 Hex,否则不勾。举例如下: 01 e0 fc 01 de 为十六进制数据, 前面 Hex 需要打上勾, 该命令打印当前用的射频校准值。 sta CMW-AP 为 ASCII 码,不需勾 Hex,发送此命令可以使模块讲入 WiFi 信令模式连 AP。

### <span id="page-9-0"></span>**4.1** 串口设置

自动识别串口号, 波特率默认为 115200, 点"Connect Port", 当显示"OK"说明串口工作正常, 如果 Fail, 说明串口没设置对或被其它软件占用,需要关闭其它软件的串口端口。另外硬件上需要注意: "硬件连接"中 的 3 跳线帽必须短接或 UART\_TX1 下拉 1K 电阻到地(Demo 板软件默认,其它软件按实际要求操作)。

如果依然连接 Fail, 需把"Wi-Fi Test Tool"软件重新打开, 连接状态如下图 4-3 所示:

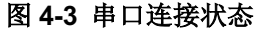

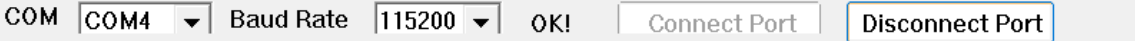

## <span id="page-9-1"></span>**4.2 Setting** 通用设置(**WiFi**)

"Channel":测试信道, 从 0~14; 在非屏蔽干扰环境下, 可用 ch14 (2484MHz)测部分接收性能;

"Bandwidth":工作带宽,可选 20M/40M;

"Data Rate": 工作速率, 其中 DSSS、CCK 开头对应 11b; OFDM 对应 11g; MCS0~7 对应 11n, 如果 Bandwidth 选择 20M 为 HT20, 选择 40M 为 HT40。接收模式 Data Rate 不用选;

"Mode": Setting 中该项暂不可选,可忽略。

## <span id="page-10-0"></span>**4.3 TX Setting** 发射设置**(WiFi)**

"CW": False(默认)为正常波形,True 为单载波发射模式;

"FCC/CE": 默认 False; FCC/CE 为不同认证对应的占空比不同。选 True 占空比为 98% (FCC 要求), False 占空比为 10%左右;

"Temperature Cali"( Temp Cali): 温度较准,此选项默认 False; 如果在测试时随温度升高功率变化较 大,可以开温度较准。选 TRUE 开温度较准后需要对模块重新上电,测试工具需要重新 Start;

"TXPwr": 发射功率因子 index, 不同产品对应因子不同, 见下表 4-1, 因子越大功率越高, 如果软件界面 选择的因子超过该产品的因子范围,就被限到最高因子值,实际就会固定在最高值 31。

#### 表 **4-1** 不同芯片功率因子的范围和步长

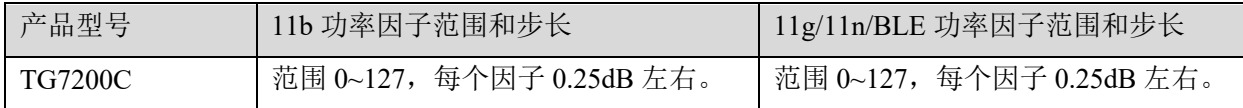

选"Auto"时,功率因子为默认校准值,在 View Window 中会显示当前值,如下图 4-4 中当前的功率因子 idx:33。

#### 图 **4-4** 实际发射功率因子值

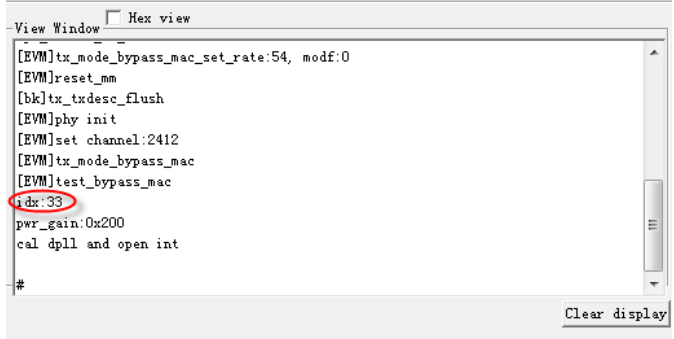

"Xtal C": 晶体频率因子,选"Auto"时,频率因子为默认校准值,在 View Window 中会显示 xtal\_cali: 后 的值为当前频率因子值。Save Xtal C in flash 把晶体频率因子写入 flash 里面。一般不要点击"**Save Xtal in**

#### **Flash**",因为这会覆盖已经自动测试的校准值。

TG7200C 因子 Index 值从 0~255;

因子值越大,内部电容越大,晶体频率就越低。

## <span id="page-11-0"></span>**4.4 TX packet setup** 发射包的设置

"BLE Pattern"为 BLE 发包方式,具体包格式如下图 4-5 所列: Continuous PRBS9 为整包 PN9 发包方式,安规测试时发射选用此项; Continuous wave 为连续波;

第 3 (Burst PRBS9) 至第 10 种 (01010101) 为蓝牙标准的发包方式, 其中"Burst PRBS9"用来测发射功率;

"11110000"或"00001111"测 f1 相关调制数据信息; "10101010"或"01010101"测 f2 相关调制数据信息。

#### 图 **4-5 BLE** 发射包设置

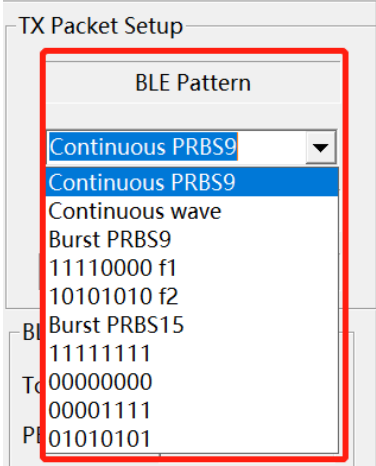

"Mode"为内部测试模式,选 Auto 即可;

"Length"为包长。可以选不同的包长,一般选 Auto 或 1024Byte;

"BLE RX Packet"为 BLE 接收数据包。Total pkt 为仪器发送的总包数, 需手动填入, PER 为收到的误包率, BLE 协 议要求小于 30.8%。

### <span id="page-12-0"></span>**4.5 Testing Item** 测试项

"Testing Item": **测试项目列表, 及 Start/Stop**, 具体测试项如上图 4-2 所示。

"WiFi -Tx"为 WiFi 发射非信令模式,支持综测仪/频谱仪等测试;

"WiFi -Rx"为 WiFi 接收非信令模式,支持综测仪/矢量信号源输入;

"Bluetooth -Tx"为 BT 发射非信令模式,支持综测仪/频谱仪等测试;

"Bluetooth -Rx"为 BT 接收非信令模式,支持综测仪/矢量信号源输入;

"BLE Signaling"为 BLE 信令模式, 需要支持蓝牙信令模式的仪器才能测试, 如 RS 的 CMW 500/270, Anritsu 的 MT8852 等,等同于在串口发送 **ble dut** 命令。

点"Start"开始测试,点"Stop"停止测试;点击开始测试后在 View Window 中有相关信息打印,如果没有 打印,说明串口连接不正常或芯片没有正常工作。

### <span id="page-12-1"></span>**4.6 RX Packet Counter** 接收包设置

"RX Packet Counter":WiFi 非信令接收测试,需要在"Testing Item"中选"WiFi -Rx"。

"Test Mode"包括连续接收测试"Continous"和单次接收测试"Single"模式。

"Continous"模式: 仪器连续发射,芯片持续接收, 在"View Window"框打印收到包的正确率, 注意在这个 模式下芯片对丢掉的包是不计算在内的,只计算收到包中的正确率,所以看到的包正确率 99%(下图中括号内) 不可信,但下图中括号前收到的正确包个数 8498 是可信的,可以用信号源发大信号统计仪器总共发了多少个 包,然后两者相除来获得总的误包率 PER。

下图中 8498 为间隔 Interval 2 秒收到的正确包个数; 99%为收到包中的正确包率, 而非全部包的正确率, 因为没有统计丢失的包数。

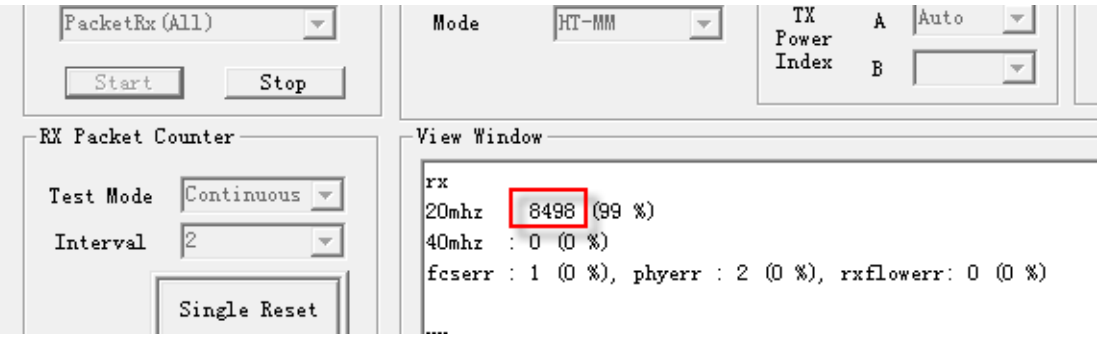

#### 图 **4-6 Wi-Fi** 接收灵敏度测试

"Single"模式(新版"Wi-Fi Test Tool"有 bug,暂不可用): 为仪器固定发特定数目的包(比如 1000 个),看芯片正常接收到的包,综测仪自动测试程序是使用此模式。

具体步骤如下:

- 1、先点"Single Reset";
- 2、 然后仪器单次发 1000 个包;
- 3、 等 1000 个包发送完成后,再点"Single Reset";
- 4、 在上图 4-6 中红色圈出的位置时读得收到的正确包;
- 5、 当 900(802.11g/n)或 920(802.11b)以上一点时,读取仪器发射的功率值,即为芯片的接收灵敏度,需要 算上线损。
- 6、 BLE RX 目前只支持 single 模式。

"Interval": 时间间隔,单位秒;表示多少时间显示一次结果。设置完后点"Start"。

# <span id="page-14-0"></span>**5.**非信令手动射频测试

### <span id="page-14-1"></span>**5.1** 进入射频测试模式

如要测试射频性能,必须进入射频测试模式,需要在 UART1 的 TX 脚上并 1K 电阻到地(Demo 板软件默 认,其它软件按实际要求操作),参[考"硬件连接说明"中](#page-4-0), UART 串口板上已有 1K 电阻到地, 只需要把黄 色跳线帽短接然后再上电即可。

本文非信令测试仪器以极致汇仪 Itest WT-200 为例进行说明, 如使用其它仪器可以以此为参考, 连接示意 图如下图 5-1 所示。

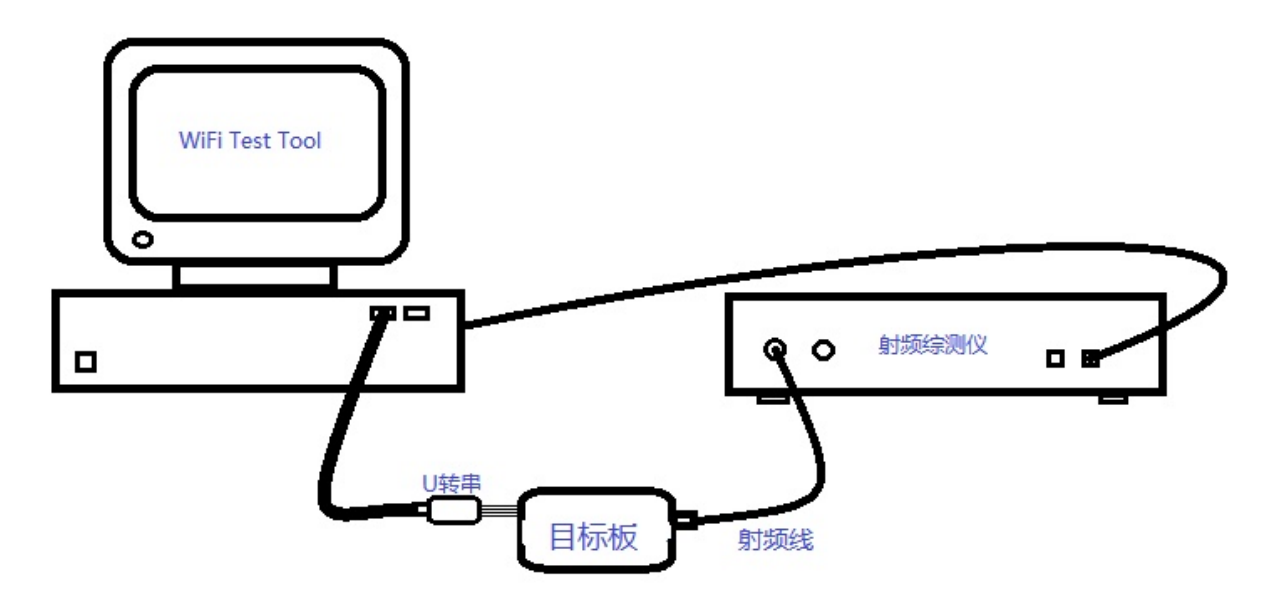

图 **5-1** 非信令连接示意图

### <span id="page-14-2"></span>**5.2 Itest WT-20x** 仪器通用设置

### <span id="page-14-3"></span>**5.2.1** 射频端口设置

注意射频端口设置,特别是射频发射和接收切换时根据射频线的实际连接模式来选择下图 5-2 所示的 RF 端口(VSA 用于测发射、VSG 用于 测接收)。

#### 图 **5-2 RF** 端口设置

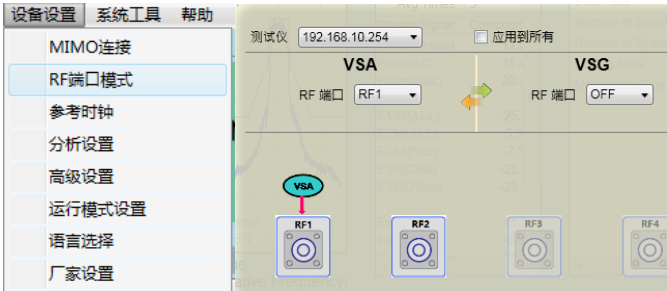

### <span id="page-15-0"></span>**5.2.2** 分析设置

如下图 5-3 所示(旧版和新版 Itest 软件),勾选"分析设置"中的通道估计为"Full packet"。

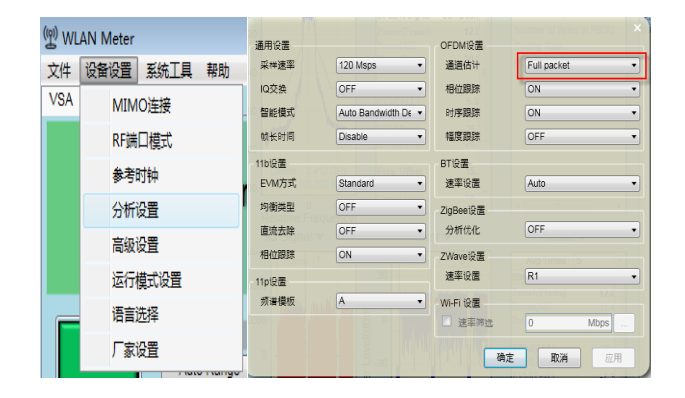

#### 图 **5-3 RF** 旧版和新版仪器分析设置

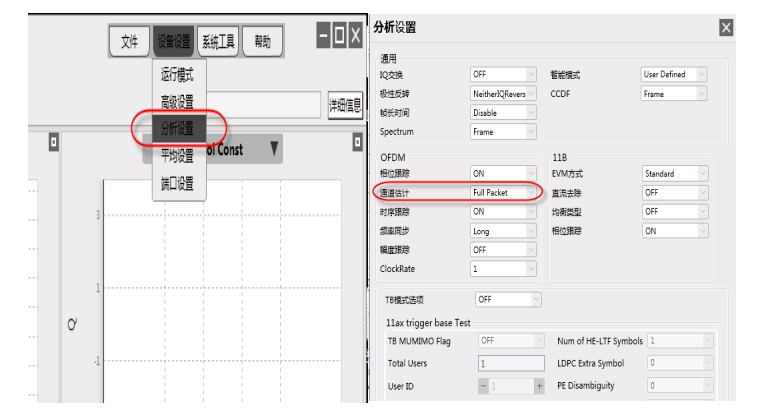

### <span id="page-15-1"></span>**5.2.3** 线损设置

由于射频线和猪尾巴铜管线都有线损,需按实际的线损设置,下图 5-4 为线损设置示意图。

#### 图 **5-4 RF** 旧版和新版仪器分析设置

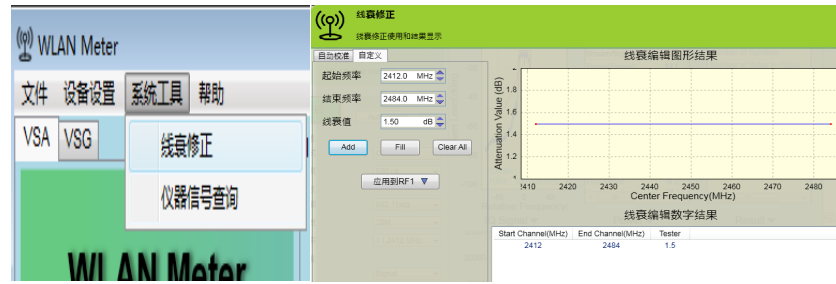

### <span id="page-16-0"></span>**5.3 Wi-Fi** 发射测试

Wi-Fi 发射测试分为两步: 首先在"Wi-Fi Test Tool"软件中设置需要的射频参数, 然后在仪器 VSA 模式 下测试性能。

### <span id="page-16-1"></span>**5.3.1 Wi-Fi Test Tool** 设置为 **WiFi- Tx**

在"Wi-Fi Test Tool"的["Testing Item"](file:///D:/work/wifi/DesignIn/Testing_Item#_)中选择"**WiFi- Tx"** ,按[照"芯片测试控制软件](#page-8-0) Wi-Fi Test Tool 介 [绍"节](#page-8-0)中设置 WiFi 参数, 然后点 Start 开始测试, Stop 停止测试。

#### <span id="page-16-2"></span>**5.3.2 WT-200** 设置为 **VSA**

在仪器的"RF 端口模式"里设置硬件连接的端口为 VSA, 如下图 5-5 所示, 用来测试芯片发射性能。

#### ((g) WLAN Meter 测试仪 192.168.10.254 -应用到所有 文件 役备设置 系统工具 帮助 **VSG VSA**  $\overline{\text{V8}}$ MIMO连接 RF端口 RF1  $\overline{\cdot}$ RF端口 OFF → RF端口模式 参考时钟 分析设置  $\begin{picture}(40,40) \put(0,0){\line(1,0){155}} \put(15,0){\line(1,0){155}} \put(15,0){\line(1,0){155}} \put(15,0){\line(1,0){155}} \put(15,0){\line(1,0){155}} \put(15,0){\line(1,0){155}} \put(15,0){\line(1,0){155}} \put(15,0){\line(1,0){155}} \put(15,0){\line(1,0){155}} \put(15,0){\line(1,0){155}} \put(15,0){\line(1,0){155}} \$ 高级设置  $\begin{bmatrix} 1 & 1 \\ 1 & 1 \\ 0 & 0 \end{bmatrix}$  $\begin{bmatrix} \mathsf{RF3} \\ \odot \end{bmatrix}$  $\overline{10}$ 运行横式设置 语言选择 厂家设置

#### 图 **5-5 RF** 端口设置为 **VSA**

#### <span id="page-16-3"></span>**5.3.3** 测试 **WiFi-Tx** 性能指标

按照"Wi-Fi Test Tool"软件中的参数设置好相应的工作模式,如下图 5-6 左边红色框所示,点击 Auto Range 就可以测试发射性能,发射主要关注指标为: 发射功率、EVM 和频偏, 图中右下角红色框所示。

#### 图 **5-6 WiFi-Tx** 性能指标

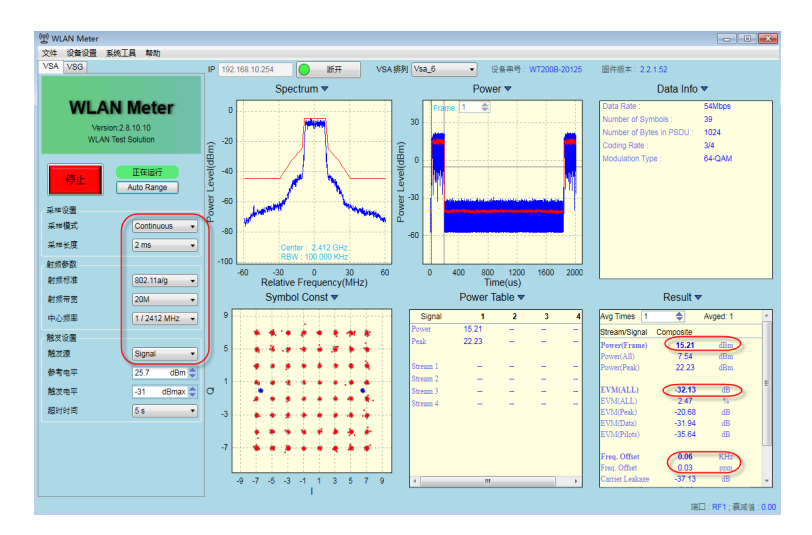

## <span id="page-17-0"></span>**5.4 Wi-Fi** 接收测试

WiFi 接收测试可选择 Continue 模式或 Single 模式; Continue 模式请参考上面 [4.6](#page-12-1) 中"Continous"模式所 述; 仪器设置中"重复次数"选为 Infinity Repeat, 其它仪器的设置与下述 Single 模式测试一样。

下面详细介绍 Single 模式(一些界面版本可能不支持);

主要分为三步:

- 1、在"Wi-Fi Test Tool"中设置参数;
- 2、在仪器中发送固定包数;
- 3、在"Wi-Fi Test Tool"查看收包数。

#### <span id="page-17-1"></span>**5.4.1 Wi-Fi Test Tool** 设置为 **WiFi- Rx**

在"Wi-Fi Test Tool"的["Testing Item"](file:///D:/work/wifi/DesignIn/Testing_Item#_)中选择 WiFi- Rx , 按[照"芯片测试控制软件](#page-8-0) Wi-Fi Test Tool 介 [绍"节](#page-8-0)中设置 WiFi 参数, 只要选择信道 Channel 和带宽 Bandwidth, 灰显的参数不需要设置(比如 Data Rate),芯片会自动识别速率。另外在"[RX Packet Counter](file:///D:/work/wifi/DesignIn/RX_Packet_Counter#_)"中设置 Test Mode 为"Single"。

设完后在"Testing Item"中点 Start 开始测试, 在"[RX Packet Counter](file:///D:/work/wifi/DesignIn/RX_Packet_Counter#_)"中点击 Single Reset 等待仪器发射 Wi-Fi 信号。

### <span id="page-17-2"></span>**5.4.2 WT-200** 设置为 **VSG**

在仪器的"RF 端口模式"里设置硬件连接的端口为 VSA, 如下图 5-7 所示, 用来测试芯片接收性能。

#### 图 **5-7 RF** 端口设置为 **VSA**

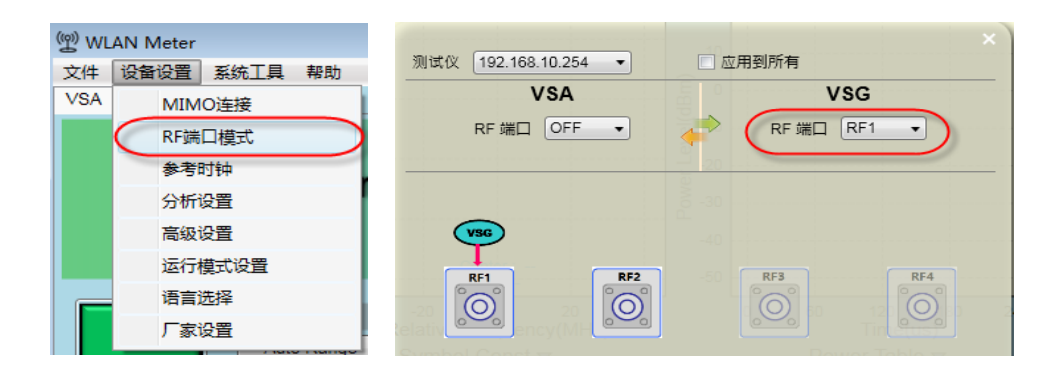

仪器 VSG 设置见下图 5-8 所示, VSG 参数选择需要测试的标准, IFG 为 20us, 重复次数为 1000 个包, 即单次发 1000 个包,发送功率先可以大点(比如-50dBm),最后点仪器"开启",等仪器发完("开启"按 钮变"停止"再变为"开启",说明本次已发完)。

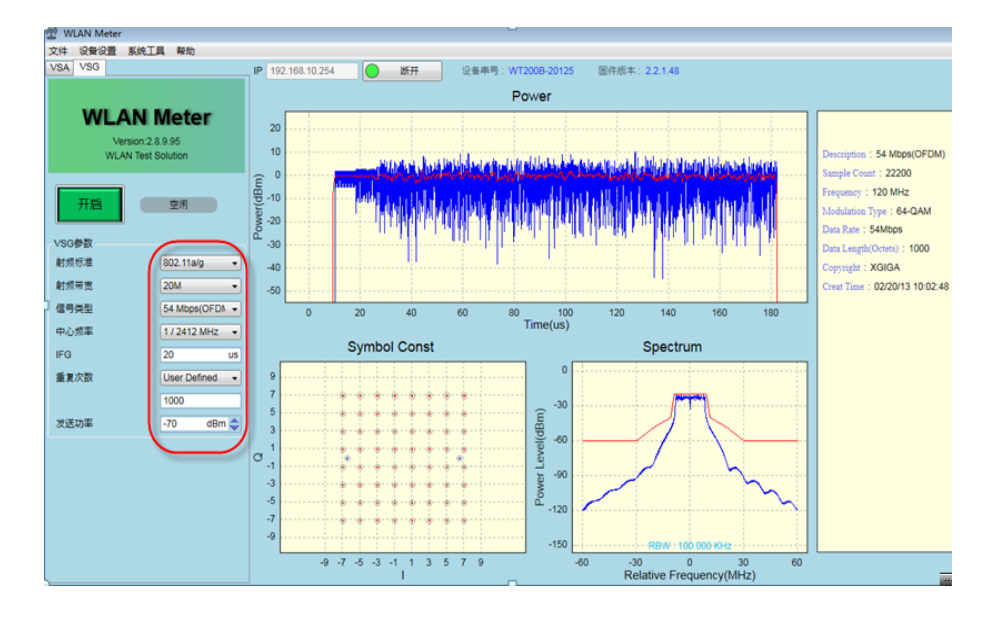

图 **5-8** 仪器 **VSG** 设置

#### <span id="page-18-0"></span>**5.4.3** 读取收到包数

"Wi-Fi Test Tool"软件中点击 Single Reset,再在 View Window 中记录收到的包数,当收包数为 900(11g/n)或 920(11b)以上一点时, 仪器发射功率即为芯片的接收灵敏度, 如果接到包数超过标准很多, 就继 续在第 2 步里减小仪器发射功率,重复第 2 步和第 3 步,最后得到接收灵敏度。下图 5-9 中最后收到 903 个包 (903 后面括号内的百分数 88%不准,不用看),此时对应的仪器发射功率就为模块的接收灵敏度,计算灵敏 度时需要算上线损。具体也可参考["RX Packet Counter"](file:///C:/Users/qlei/Desktop/7200GC/RX_Packet_Counter#_)接收包设置。

图 **5-9 WiFi** 接收包数

▲

÷

```
View Window-
 fcserr : 59 (5 %), phyerr : 5 (0 %), rxflowerr: 0 (0 %)
 # rxsens -g 3
 rx
 20mhz : 903 (88 %)
 40mhz : 0 (0 %)
 fcserr : 111 (10 %), phyerr : 2 (0 %), rxflowerr: 0 (0 %)
 #
```
### <span id="page-19-0"></span>**5.5 BLE** 发射测试

发射测试分为两步:首先在"Wi-Fi Test Tool"软件中设置需要的射频参数,然后在仪器 VSA 模式下测试 性能。

### <span id="page-19-1"></span>**5.5.1 Wi-Fi Test Tool** 设置为 **Bluetooth- Tx**

"Wi-Fi Test Tool" 设置参考下图 5-9, 在"Testing Item"中选择 Bluetooth- Tx, BLE 包格式参考 "[TX](#page-11-0) packet setup [发射包的设置"中](#page-11-0)的"BLE Pattern"。

第 1 种 Continuous PRBS9 为整包 PN9 发包方式, 安规测试时发射选用此项;

第 2 种 Continuous wave 为连续波;

第 3 (Burst PRBS9) 至第 10 种 (01010101) 为蓝牙标准的发包方式;

其中"Burst PRBS9"用来测发射功率;

"11110000"或"00001111"测 f1 相关调制信息;

"10101010"或"01010101"测 f2 相关调制信息。

设置完成后, 在在"Testing Item"中 Start 开始测试, Stop 停止测试。

#### Beken Wi-Fi Test Tool V1.7.2 COM COM4 - Baud Rate 115200 - OK! Connect Port Disconnect Port  $Main$ Control Setting-TX Setting-TX Packet Setup MAC Address  $CW$  $\boxed{\texttt{FALSE} \quad \boxed{\textcolor{blue}{\textbf{v}}} }$  $\Box$ BLE Pattern Channel  $\boxed{2402 - \bullet}$  $FCC/CE$  $\begin{tabular}{|c|c|c|c|} \hline \texttt{FALSE} & $\rightarrow$ \\ \hline \end{tabular}$  $MHz$  $\sqrt{2}$ Continuous PRBS9 Wlan Mode  $\begin{tabular}{|c|c|c|c|} \hline \texttt{Temp Cali} & \texttt{\textcolor{red}{\textbf{FALSE}}} & \textcolor{red}{\textcolor{blue}{\textbf{w}}}\end{tabular}$  $\overline{\phantom{0}}$ **TXPwr** Data Rate MCS8  $x = \boxed{1}$  $\overline{\phantom{a}}$ Testing Item  $B$ luetooth = Tx  $\overline{\phantom{0}}$  $\boxed{\text{VHT (11ac)} \quad \boxed{\mathbf{v}}}$  $\mathtt{Xtal}(\mathtt{C})$  $\sqrt{\text{Auto}}$  $\overline{\phantom{0}}$ **Mode** Save Xtal C in Flash PE00001111 Start | Stop  $V<sub>iew</sub>$  Window  $\overline{\square}$  Hex view -RX Packet Counter Test Mode Continuous -[EVM]tx\_mode\_stop\_bypass\_mac Interval  $\boxed{2}$  $\overline{\phantom{a}}$ # init\_xtal:86, delta:-1, last\_xtal:84 init\_xtal:86, delta:0, last\_xtal:85 Single Reset  $\overline{\blacktriangledown}$  Hex (Print cali values)  $01$  e0 fc 01 de  $\mathtt{Send}\,\Big|\,$  $\Box$  Hex  $\texttt{Send}\xspace$ Hex  $\mathtt{Send}\xspace$  $\text{Clear } \text{display}$

图 **5-9 BLE** 发射设置

#### <span id="page-20-0"></span>**5.5.2 WT-200** 设置为 **VSA**

在仪器的"RF 端口模式"里设置硬件连接的端口为 VSA,用来测试发射性能。请参考"Wi-Fi [发射测](#page-16-2) [试"里](#page-16-2)的端口设置图 5-5。

在仪器里设置射频标准为 Bluetooth 和信道, 见下图 5-10 第 1 列内红色框, 点击 Auto Range 即可测试发 射性能。BLE 发射主要关注: 频偏、发射功率和调制性能(f1, f2)。

在"Wi-Fi Test Tool"的"BLE Pattern"中:

选择"Burst PRBS9"测试频偏和功率(测试结果下图 5-10 中第 2 列);

选择"11110000"测试 f1 相关信息(测试结果下图 5-10 中第 3 列);

选择"10101010"测试 f2 相关信息(测试结果下图 5-10 中第 4 列)。

#### (1999) WLAN Meter Bluetooth Info ▼ Bluetooth Info $\blacktriangledown$ 文件 设备设置<br>文件 设备设置 系统工具 帮助 Bluetooth Info ▼  $7.51$  KHz Ò 7.78 KHz IP **Init Freq Err** neq. Dini<br>Freq. DriftRate :<br>Delta F1 Max:  $-$  KHz<br> $-$  KHz Omega\_i :<br>Max(Omega\_io) :<br>Max(Omega\_o) :  $\begin{array}{rcl} - & {\rm KHz} \\ - & {\rm KHz} \\ - & {\rm KHz} \end{array}$ Omega\_i :<br>Max(Omega\_io) :<br>Max(Omega\_o) :  $\begin{array}{rcl} - & {\rm KHz} \\ - & {\rm KHz} \\ - & {\rm KHz} \end{array}$ 245.45 KHz<br>234.27 KHz<br>100.00 % **WLAN Meter** )<br>elta F2 Max :<br>)elta F2 Avg :<br>)elta F2 Max Pass Rate Version: 2.8.10.10<br>WLAN Test Solution EDR DEVM Avg :<br>EDR DEVM Peak :<br>EDR Diff. Power :<br>EDR Max Freq Var :<br>EDR DEVM < 20% :  $\begin{array}{rcl} - & \!\! \% & \\ & - & \!\! \% & \\ & - & \!\! \mathrm{dB} & \\ & - & \!\! \mathrm{KHz} & \\ & - & \!\! \% & \\ \end{array}$ EDR DEVM Avg :<br>EDR DEVM Peak :<br>EDR Diff. Power :<br>EDR Max Freq Var :<br>EDR DEVM < 20% | Fn | Max :<br>| F0-Fn | Max :<br>| F0-Fn | Max :<br>| Fn-Fn-5 | Max<br>Delta | F1-F0 |<br>Delta | Fn-Fn-3<br>Delta | Fn-Fn-3  $-$  %<br>  $-$  %<br>  $-$  &B<br>  $-$  KHz<br>  $-$  %  $\begin{array}{r} 6.62 \ \text{KHz} \\ 1.09 \ \text{KHz} \\ 0.76 \ \text{KHz} \\ 0.01 \ \text{KHz} \\ - \ \text{KHz} \\ - \ \text{KHz} \end{array}$ Power Level(dBm) 正在运行 停止  $\boxed{\quad \text{Auto Range} \quad }$ Freq. Drift :<br>Freq. DriftRate :<br>Delta F1 Max:<br>Delta F1 Avg :<br>Delta F2 Max :<br>Delta F2 Avg :<br>Delta F2 Max Pass Rate :  $\begin{array}{rcl} - & {\rm KHz} \\ - & {\rm KHz} \\ - & {\rm KHz} \\ - & {\rm KHz} \\ - & {\rm KHz} \\ - & {\rm KHz} \\ - & \end{array}$ Data Rate :<br>Packet Type :<br>Packet Length :<br>Payload Header<br>CRC :  $LE_21M$ Freq. Drift :<br>Freq. DriftRate<br>Delta F1 Max:  $-$  KHz<br> $-$  KHz<br> $-$  KHz 采样设置  $\begin{array}{r} 296 \text{ bit} \\ 0 \text{x} 40 \text{a} 4 \\ \text{Pass} \end{array}$ 采样模式  $\fbox{\parbox{1.5cm} \begin{picture}(10,0) \put(0,0){\dashbox{0.5}(10,0){ }} \put(15,0){\dashbox{0.5}(10,0){ }} \put(15,0){\dashbox{0.5}(10,0){ }} \put(15,0){\dashbox{0.5}(10,0){ }} \put(15,0){\dashbox{0.5}(10,0){ }} \put(15,0){\dashbox{0.5}(10,0){ }} \put(15,0){\dashbox{0.5}(10,0){ }} \put(15,0){\dashbox{0.5}(10,0){ }} \put(15,0){\dashbox{0.5}(10,0){ }} \put$ 58.02 KH: elta F1 Avg<br>)elta F2 Max 采样长度  $\boxed{\text{2 ms} \qquad \qquad \text{--} \qquad \qquad }$ **Delta F2 Avg :**<br>Delta F2 Max Pass Rate :  $-$  KHz Result  $\blacktriangledown$ 射频参数 Avg Times 1 Bluetooth -Avged: 1 射频标准  $\Rightarrow$ ream/Signal Co 中心频率  $\boxed{012402 \text{ MHz} \rightarrow}$  $\begin{tabular}{c} {\footnotesize \stackrel{\hspace{0.3cm}{\footnotesize \textnormal{dBm}}}{\hspace{0.2cm} \textnormal{dBm}}} \\ {\footnotesize \begin{array}{l} \textnormal{dBm} \\ \textnormal{dBm} \end{array}} \end{tabular}$ Result  $\blacktriangledown$ Result  $\blacktriangledown$ ower(Frame)<br>wer(All)<br>wer(Peak)  $\frac{5.33}{3.19}$ 触发设置 Avg Times 1  $\qquad \qquad \Longleftrightarrow \qquad \text{Avged: 1}$ Avg Times 1  $\qquad \qquad \Longleftrightarrow \qquad \qquad \text{Ayged: 1}$ 触发源  $[Signal \qquad \qquad \blacktriangledown]$ eam/Signal Composite Stream/Signal Composite 参考电平  $8.8$  dBm  $4.68$ <br>2.58  $\frac{5.22}{3.11}$  $over(Frame)$ Power(Frame)  $\frac{dBm}{dBm}$ dBm  $-31$  dBmax  $\Rightarrow$ 触发电平  $\frac{dBm}{dBm}$ ver(Peak)  $5.29$  $dBm$  $5.53$ Power(Peak) 超时时间  $5s$   $\bullet$  $\vert$ o

I

#### 图 **5-10 VSA BLE** 设置和指标测试

### <span id="page-22-0"></span>**5.6 BLE** 接收测试

BLE 接收测试分为三步:

- 1、在"Wi-Fi Test Tool"中设置参数;
- 2、在仪器中发送固定包数;
- 3、在"Wi-Fi Test Tool"查看收包数。

### <span id="page-22-1"></span>**5.6.1 Wi-Fi Test Tool** 设置为 **Bluetooth- Rx**

在"Wi-Fi Test Tool"的["Testing Item"](#page-12-0)中选择 Bluetooth- Rx , 信道 Channel 可以选标准的 2402MHZ/2440MHz/2480MHz,或 Input 输入频率值, 灰显的参数不需要设置。

设完后在"Testing Item"中点 Start 开始测试, 在 "[RX Packet Counter](file:///C:/Users/qlei/Desktop/7200GC/RX_Packet_Counter#_)" 中点击 Single Reset 等待仪器发射 Wi-Fi 信号。

#### <span id="page-22-2"></span>**5.6.2 WT-200** 设置为 **VSG**

在仪器的"RF 端口模式"里设置硬件连接的端口为 VSG,用来发送射频信号给模块。请参考"[Wi-Fi](#page-17-2) 接 [收测试"里](#page-17-2)的端口设置图 5-7。

仪器 VSG 设置见下图 5-11, VSG 参数选择射频标准为 Bluetooth, 信号类型为 ble\_1M\_PRBS9, IFG 为 625us, 重复次数为 1000 个包, 即单次发 1000 个包, 发送功率可以先设置大信号(比如-50dBm),最后点仪 器"开启",等仪器发完("开启"按钮由"停止"自动变为"开启",说明本次 1000 个包已发送完成)。

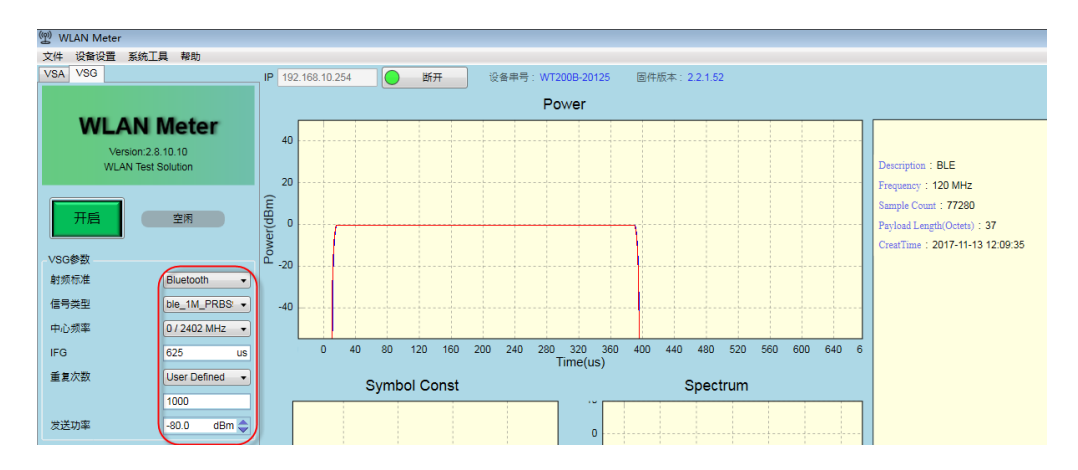

#### 图 **5-11 VSG BLE** 接收设置

### <span id="page-23-0"></span>**5.6.3 Wi-Fi Test Tool** 读取收到的包数

"Wi-Fi Test Tool"软件中点击 Single Reset,再在"[BLE RX Packet](#page-11-0)"框中的 PER 中记录收到的包数。

当收包数为 619(BLE 要求 PER 低于 30.8%)以上一点时, 仪器发射功率即为芯片的接收灵敏度, 如果接到 包数超过标准很多,就继续在第 2 步里减小仪器发射功率,重复第 2 步和第 3 步,最后得到接收灵敏度。

图 5-12 中最后收到 791 个包(791 后面括号内的百分数 100.00%不准,不用看), 此时对应的仪器发射功 率就为模块的接收灵敏度,计算灵敏度时需要算上线损。

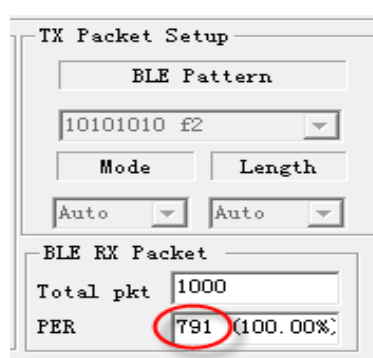

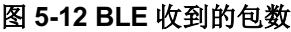

# <span id="page-24-0"></span>**6.**信令手动测试

### <span id="page-24-1"></span>**6.1** 进入 **RF** 测试模式

如要要进行射频性能测试,必须进入射频测试模式,需要在 UART1 的 TX 脚上并 1K 电阻到地(Demo 板 应用软件默认,其它软件按实际进入射频测试模式要求操作),参考"硬件连接"中,串口板上已有 1K 电阻 到地,只需要把黄色跳线帽短接,然后再给模块上电,就可以测试模式。

本文档信令测试仪器用 RS 的 CMW500 综合测试仪为例进行说明。

### <span id="page-24-2"></span>**6.2 Wi-Fi** 信令测试

### <span id="page-24-3"></span>**6.2.1** 发连接命令 **sta SSID**

进入 WIFI 信令测试, 需通过串口给芯片发送 sta SSID 命令与仪器进行连接(SSID 为仪器设置的 AP 名, 本 文以 CMW-AP 为例)。

进入 WLAN 信令测试命令格式为: sta[空格][SSID] [空格] [password], 通过下面两种工具发送命令进入射频 测试模式。

1、在"Wi-Fi Test Tool"软件左下脚输入命令: sta CMW-AP 点 send 按钮, 在下图 6-1 View window 里 打印 IP 地址 ip\_addr 即为连上仪器 AP。

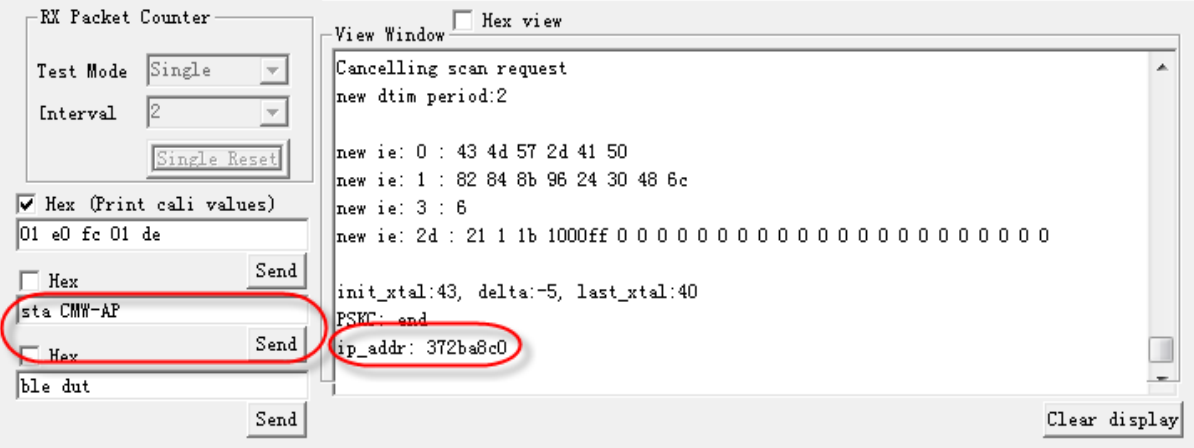

图 **6-1** 连接仪器命令

2、通过串口工具如 SSCOM 等, 直接发送串口命令 sta CMW-AP, 如下图 6-2 所示

#### 图 **6-2** 串口工具发送 **AP** 连接指令

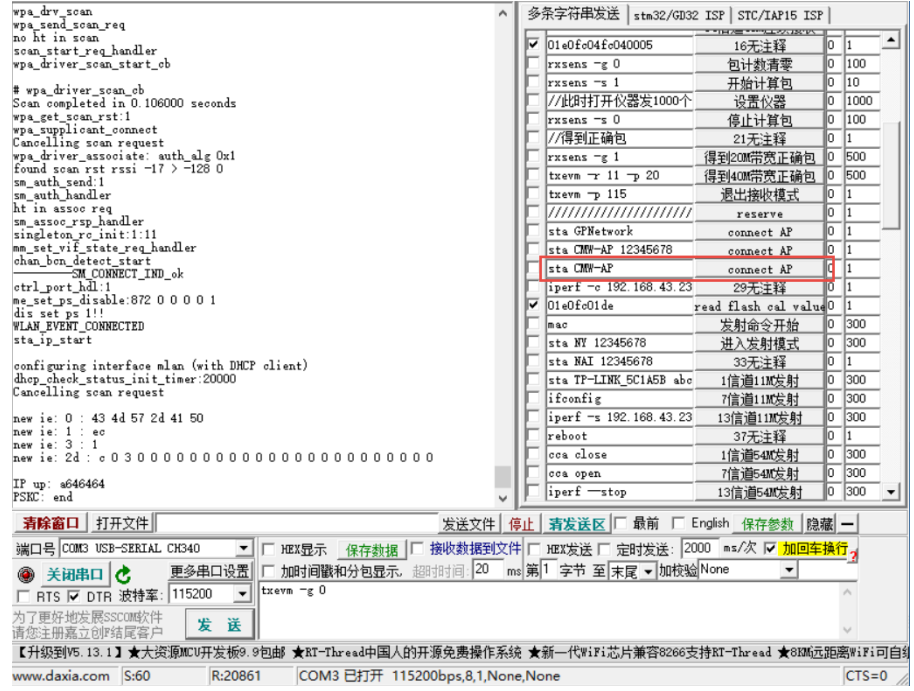

### <span id="page-25-0"></span>**6.2.2 CMW WiFi Signaling TX** 测试

芯片信令测试,首先进行 CMW500 仪器配置设置,如下图 6-3 所示。

- 1、在仪器面板上按 Signal Gen 按键;
- 2、出现右侧测试选择界面,勾选 WLAN Signaling 测试选项;
- 3、然后选择左下角的 WLAN Signaling 进入 WIFI 信令测试界面。

HDE&SCHWARZ NVFO<br>SAVE<br>RCL<br>SETUP<br>PRINT<br>NGC<br>STC ERRO<br>
REMI<br>
BUSY<br>
READ  $\mathbf{3}$  $\overline{\phantom{a}}$  $\omega$ 

图 **6-3 CMW500** 调用信令测试

进入仪器 WLAN 信令测试界面如下图 6-4 所示,本文档测试以 11g 54M 为例(其它速率参考 54M 设置即 可),设置步骤如下:

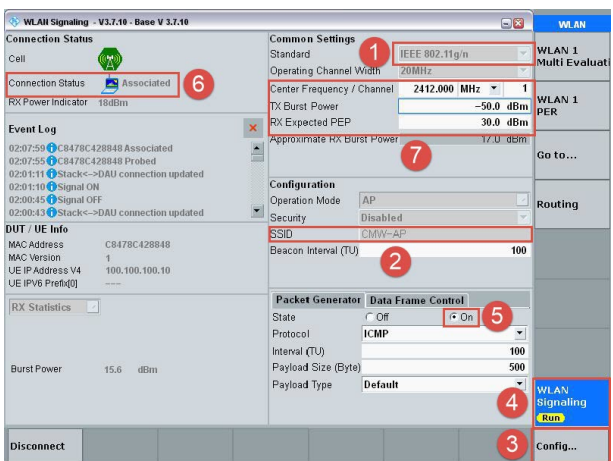

图 **6-4 11g 54M** 信令测试连接配置

- 1. 选择测试的标准 Stand 如图示 1 所示, 测试 11b 选择"IEEE 802.11b"、测试 11g, 则需选择"IEEE 802.11g/n"、测试 11n,则需选择"IEEE 802.11n"本次测试选择 11g 54M;
- 2. 配置 AP, Security 选择 Disable; SSID 采用默认值 CMW-AP 即可; 若 SSID 名字需要改变, 则串口发的指令 Sta 后面的 SSID 名字也需要相应改变,若要设置密码,则芯片进入测试指令 Sta CMW-AP 后面也要紧跟设 置的密码,格式为:sta[空格][SSID][空格][password];
- 3. 点击右下角的 Config, 进入配置界面如下图 6-5 所示, 测试发射时, 需要测试哪个速率就在相应的 Supported Rates 栏将该速率对应的框中选为"Mandatory", 其余速率均选为"Disabled";

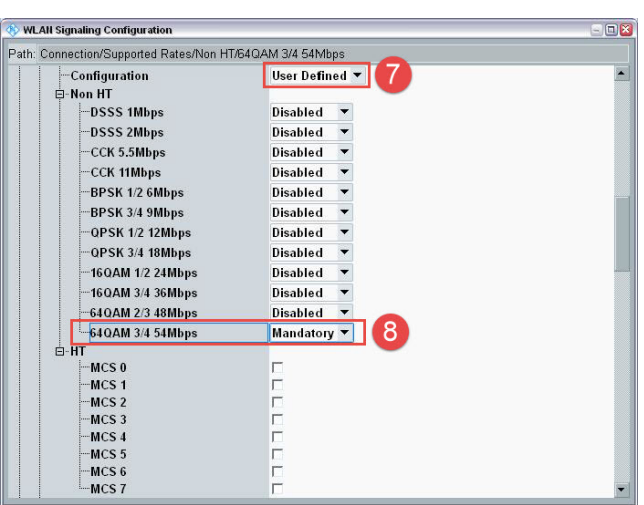

#### 图 **6-5 11g 54M** 速率选择

- 4. 串口发 Sta CMW-AP 命令,同事右键点击界面 WLAN Signaling, 选择 ON 状态, 仪器进入自动连接状态,若 连接成功, 则左上角的 connection status 状态指示字会由"Idle"变为"Associated";
- 5. 测试发射时, Packet Generator 的 State 要由 off 改为 On, 否则无法测试 TX 数据。

设置完成后就可以进行 WLAN Signaling 模式的 TX 测试, 直接点击上图 6-4 右上角的"WLAN1 Multi Evaluation"即可计入测试界面,如下图 6-7 所示。

点击 RF Setting 菜单跳出的界面中 Modulation Filter 要选择相应的测试信号的调制方式,比如 11n MCS7 要选为 64QAM; Expected Nominal Power 一般设置为比实际发射功率高 10dB 左右。Trigger 设置需要选 用"WLAN Sigl: RXFrame Trigger", 如下图 6-6 所示。

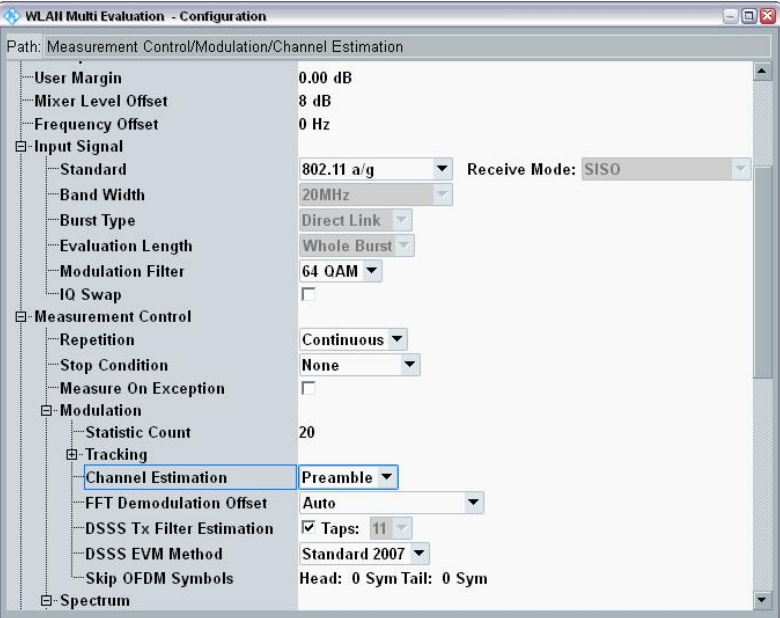

图 **6-6 11g 54M** 设置界面

设置完后,点击"Muti Evaluation",选为 On,就可以在界面中读取到需要的 TX 测试参数,可通过 "Display"菜单来选择不同的界面显示方式,以便分析测试结果。

#### 图 **6-7 11g 54M** 测试界面

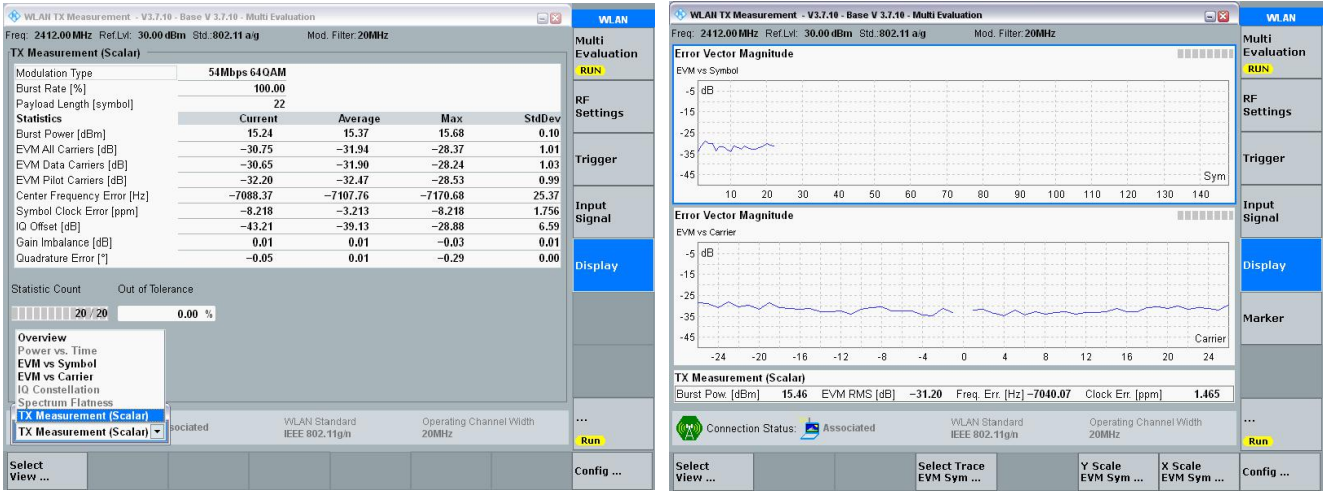

### <span id="page-28-0"></span>**6.2.3 CMW WIFI Signaling RX** 测试

WLAN 信令接收仪器设置除了 Packet Generator 的 State 要由 On 改为 off 外, 其余相关设置与 TX 信令设 置一致。

信令连接成功后,点击"WLAN 1 PER"菜单进入 RX Per 测试界面,即可进行 WLAN 信令接收 Per 手动测 试。

测试 Per 时,选择好要测试的速率,本次测试选择 54M,将 Per 测试菜单置为 ON 就可以在 Per 栏得到要测 试的误包率,如下图 6-8 所示。

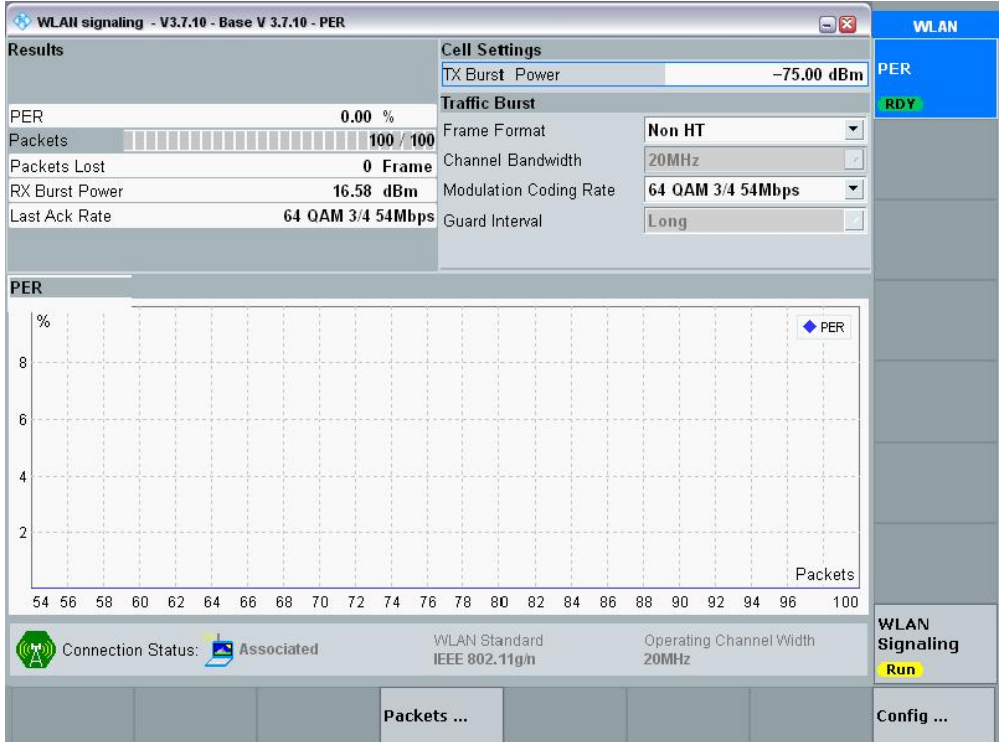

图 **6-8 WIFI** 信令 **RX** 测试结果

### <span id="page-29-0"></span>**6.3 BLE** 信令测试

### <span id="page-29-1"></span>**6.3.1** 硬件连接

BLE 信令测试过程中,需要串口 UART 与仪器交互,所以 UART 串口线必须连接到 CMW 仪器, "Wi-Fi Test Tool"或 SSCOM 软件也必须拷到 CMW 的硬盘里,[并正确安装串口驱动。](#page-5-1)

### <span id="page-29-2"></span>**6.3.2** 发命令 **ble dut**

芯片进入 BLE 测试模式有两种方式, 任选其一即可:

第1种方式: 在"Wi-Fi Test Tool"软[件"Testing Item"中](file:///D:/work/wifi/DesignIn/Testing_Item#_)选择"BLE Signaling",点"Enter dut"。

第 2 种方式: 在 "Wi-Fi Test Tool"软件左下脚输入命令: ble dut 点 send 按钮。

两种方式在 View Window 里打印出现"enter ble dut"说明已进入 BLE 测试模式, 然后点击串口设置里 的"Disconnect Port"用来释放串口,从而同一串口可以被综合测试仪 CMW 控制。

#### Wi-Fi Test Tool V1.7.5 COM  $\boxed{\text{COM4} \ \ \text{-}}$  Baud Rate 115200 - OK! Connect Port **Disconnect Port** Setting TX Setting **TX Packet Setup**  $2.4G$  $\overline{\phantom{a}}$  ${\sf\small CW}$ Band FALSE **BLE Pattern**  $\overline{\phantom{a}}$  $11G$  $\overline{\phantom{a}}$ Standard FALSE  $\mathsf{FCC}/\mathsf{CE}$ Continuous PRBS9  $\overline{\phantom{a}}$

图 **6-9** 进入 **BLE** 信令测试模式

#### Main Control **MAC Address**  $\overline{\phantom{a}}$ MHz  $\sqrt{20}$  $\overline{\phantom{a}}$ Bandwidth Wlan Mode Mode Length FALSE Temp Cali  $\;$  $OFDM_54M$   $\rightarrow$ Data Rate  $\overline{\phantom{a}}$ Auto - Auto  $\mathbf{v}$  ${\sf Channel}$  $\vert$ 1  $\overline{\phantom{a}}$ TXPwr Auto  $\overline{\phantom{a}}$ **Testing Item BLE RX Packet BLE** Signaling 2412  $MHz$ Xtal C  $1 -$ Auto  $\overline{\phantom{a}}$ Total pkt PER Start Stop Save Xtal C in Flash RX Packet Counter  $\Box$  Hex view View Window ble dut Test Mode Continuous - $\sqrt{2}$  $\overline{\phantom{a}}$ Interval bypass\_mac\_ enter ble dut 4 Single Reset  $\overline{\mathbf{v}}$  Hex (Print cali values) 01 e0 fc 01 de Send  $\Box$  Hex Hex ble dut Send Clear display

### <span id="page-30-0"></span>**6.3.3 CMW270** 设置为 **BLE Signaling** 模式

下面是用 CMW500 测试模块 BLE 信令的简单步骤,详细说明请参考 CMW 官方文档。图 6-10 中为 CMW270 测试仪器,按照图中步骤进行操作,

第1步里在 General Setup 中选择 Burst Type=Low Energy, PHY=LE1M, DUT Control 中设置好串口信 息。

在第 3 步中建立连接后,

出现图中第 4 步所示弹窗证明连接成功。

图中第 5 步"Bluetooth1 Multi Eval"用于测试发射性能,

第 6 步"Bluetooth1 RX meas" 用于测试接收性能。

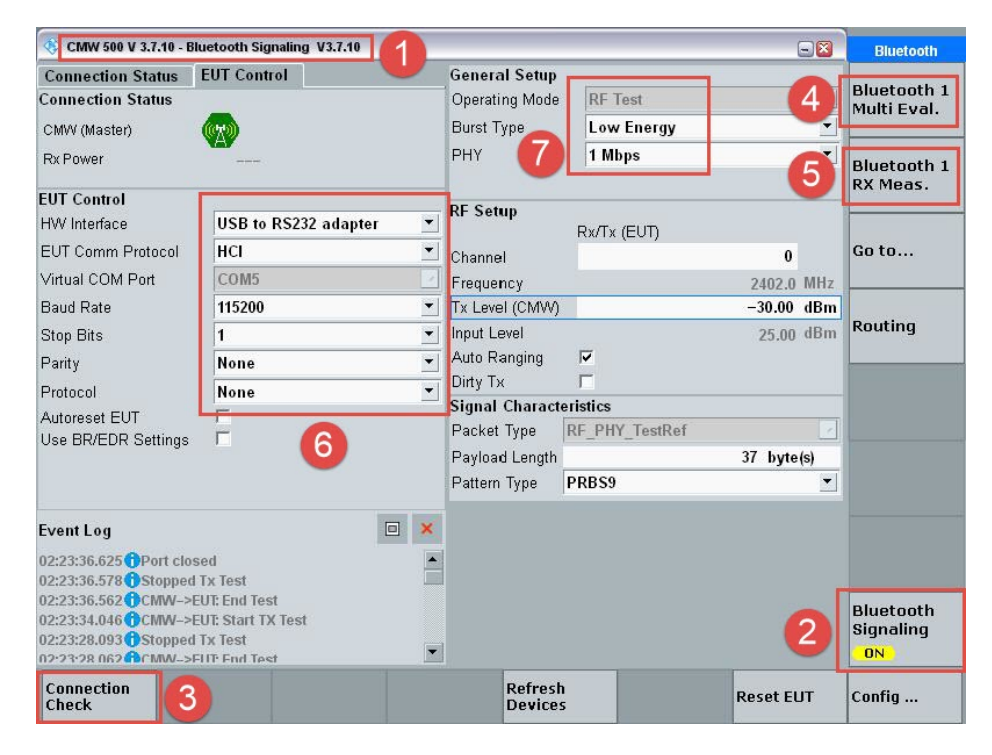

图 **6-10** 进入 **BLE** 信令测试模式

# <span id="page-32-0"></span>**7.**信令自动测试模式

以下主要描述使用罗德与施瓦茨 CMW270 仪器测试 TG7200C WIFI 芯片在 802.11b 802.11g 802.11n 协议下,通过发送信令来自动测试 RF 发射性能的步骤与方法。测试前要确保固件支持信令自动测试;还 需要注意的是 11b 11g 11n 三种协议需要单独测试,同时测试时,11n 会 FAIL。

## <span id="page-32-1"></span>**7.1 802.11n** 协议下的信令自动测试

1、打开 CM270 自动测试软件 R&S CMWrun1.8.9.12.exe(本次测试使用的版本),双击打开 Wlan Tx Mersurement Loop(也可以在 Installed 下拉选项中找到该测试项),打开后的软件界面如下图 7-1 所示。

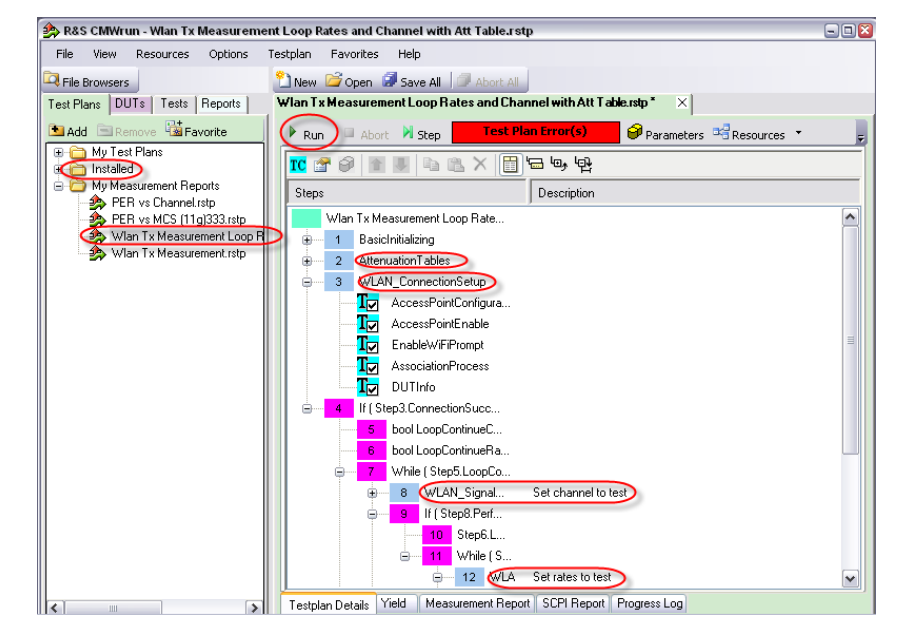

图 **7-1** 软件整体操作界面

2、设置测试 RF 端口和线损, 双击 Attenuation Tables 进入设置界面, 如下图 7-2 所示, 本次测试选择 RF1 COM 口,线损根据实际设置 2dB。

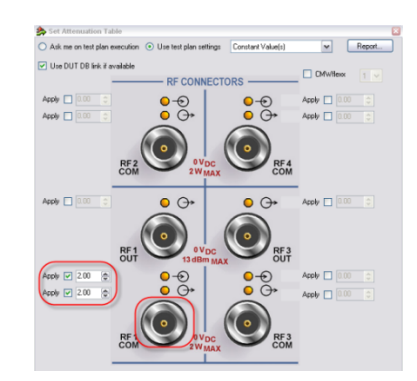

#### 图 **7-2** 测试端口选择及线损设置

3、连接设置, 双击 WLAN\_ConnectionSetup, 进入连接设置界面, 如下图 7-3 所示。

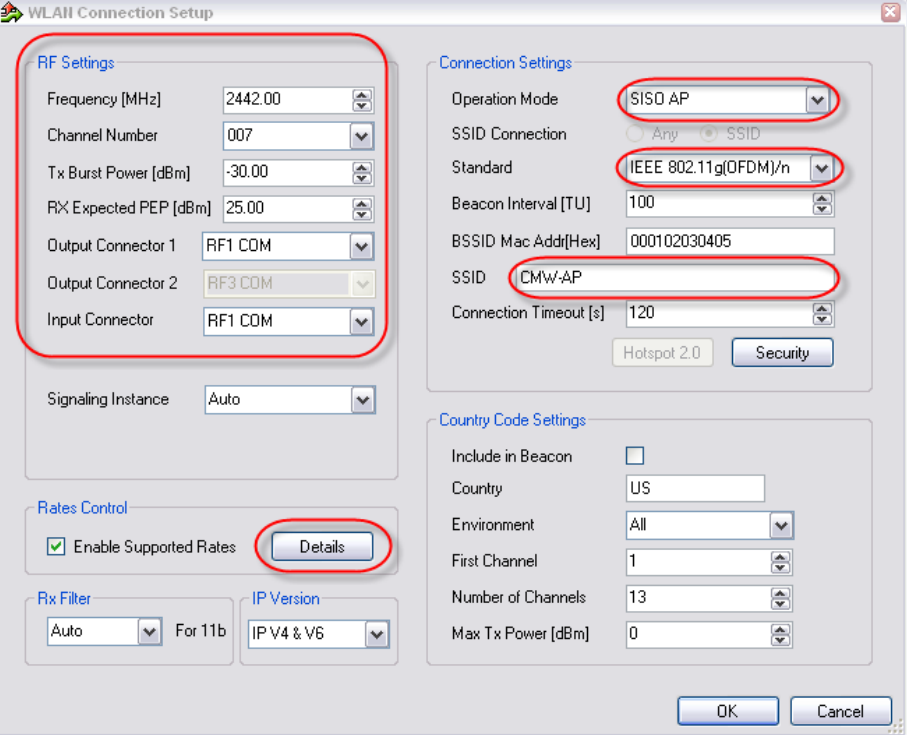

图 **7-3** 连接设置界面

在测试 11n 的数据时,需要单独测试,点击上图 35 中的 Details, 将 11b 11g 相关速率 disable, 如下图 7-4 所示。

#### AP Supported Rate  $\Box$ -DSSS/CCK-1 Mbps  $\hfill\ensuremath{\circ}$  Disable  $\hfill\ensuremath{\circ}$  Mandatory  $\hfill\ensuremath{\circ}$  Optional 2 Mbps  $\hfill \bigcirc$  Disable  $\textcircled{\tiny \bullet}$  Mandatory  $\hfill \bigcirc$  Optional 5.5 Mbps | Disable | Mandatory | Optional 11 Mbps © Disable . Mandatory © Optional OFDM-⊙ Disable ● Mandatory ● Optional 6 Mbps 9 Mbps | O Disable Mandatory O Optional 12 Mbps **D** Disable Mandatory O Optional 24 Mbps ⊙ Disable O Mandatory O Optional  $\odot$  Disable  $\bigcirc$  Mandatory  $\bigcirc$  Optional 36 Mbps ⊙ Disable O Mandatory O Optional<br>⊙ Disable O Mandatory O Optional 48 Mbps 54 Mbps MCS-Index 1 O Not Supported O Supported Index 2 O Not Supported O Supported Index 3 O Not Supported O Supported Index 4  $\circledcirc$  Not Supported  $\circledcirc$  Supported Index 5 O Not Supported O Supported Index 6 O Not Supported Supported

#### 图 **7-4 AP Supported Rate**

4、设置测试信道和速率,11n 可测试的信道和速率如下图 7-5 所示,本次测试选择 channe17,速率选择 MCS0 和 MCS7。

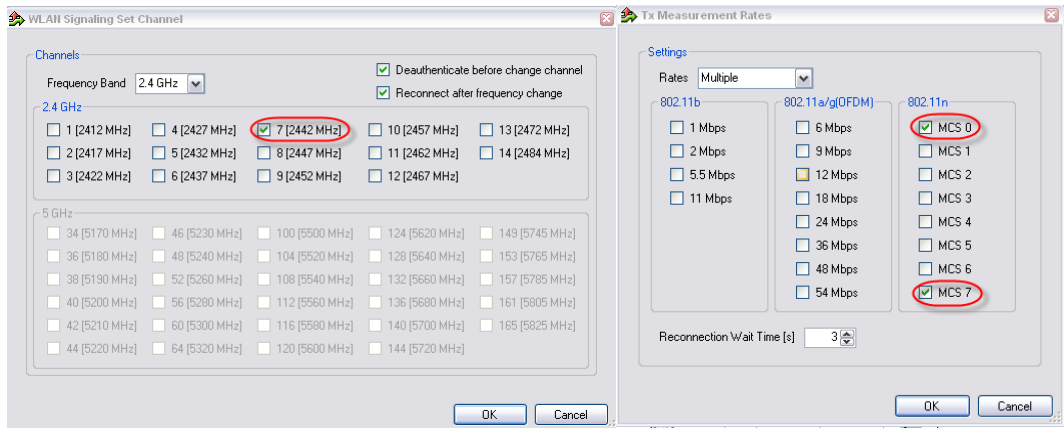

#### 图 **7-5** 设置信道和速率

5、TX Measurement 设置, TX相关测试指标设置如下图 7-6 所示, Mersure Type 选择 802.11n (SISO)。

图 **7-6 TX Measurement** 设置

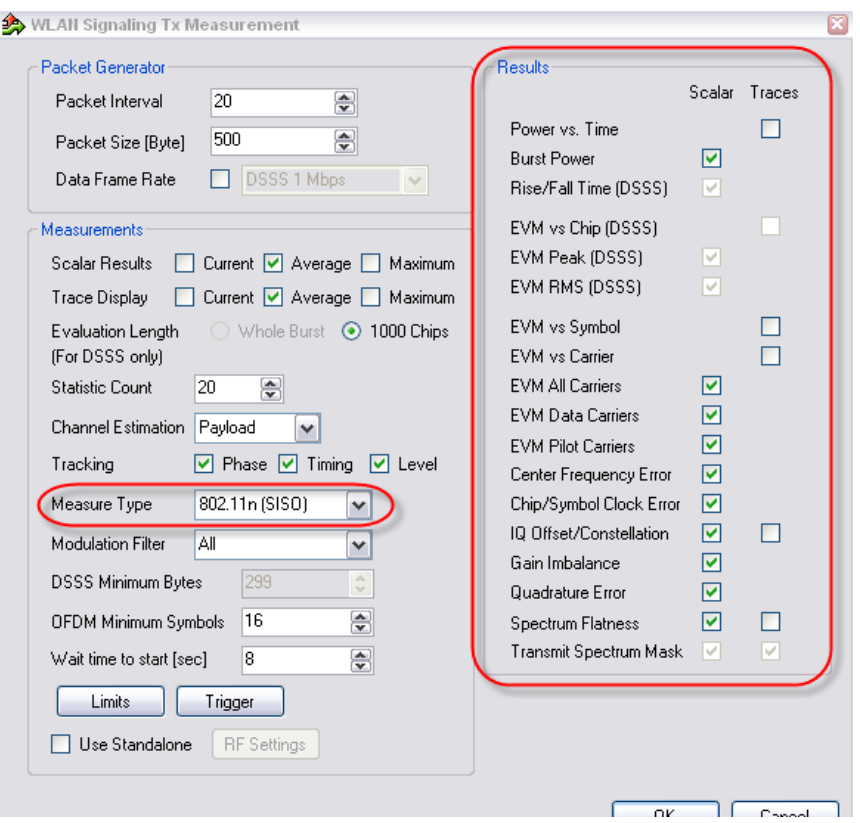

6、开始进行测试,通过上面 5 步完成了 11n 相关设置,点击图 33 中的 Run 按钮开始进行测试,测试前要 保证 TG7200C 进入信令自动测试状态, 具体方法如下, 使用串口工具 SSCOM 向 TG7200C 发送 "sta CMW-AP"命 令, "CMW-AP"对应于图 7-3 中的 ssid。看到如下图 7-7 所示的打印数据, 则可以进行正常信令测试。

#### 图 **7-7 SSCOM** 界面

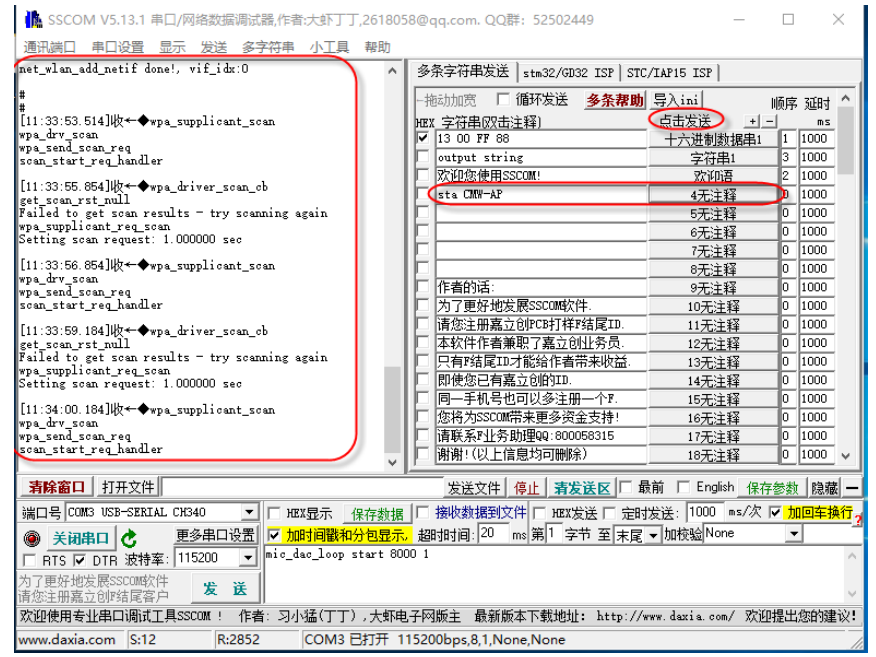

7、测试完成的数据如下图 7-8 所示。

图 **7-8** 测试结果

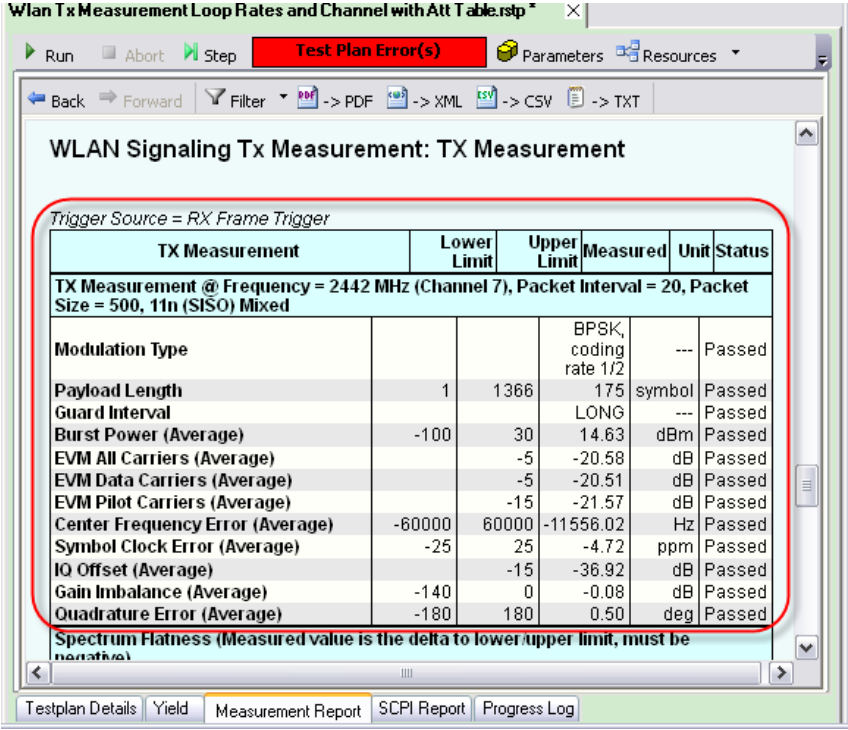

## <span id="page-36-0"></span>**7.2 802.11b** 协议下的信令自动测试

测试 11b 的方法和步骤与 11n 一致, 只要将 11n 相关的设置改为 11b 即可, 设置如下图 7-9 所示。

图 **7-9 11b** 相关设置

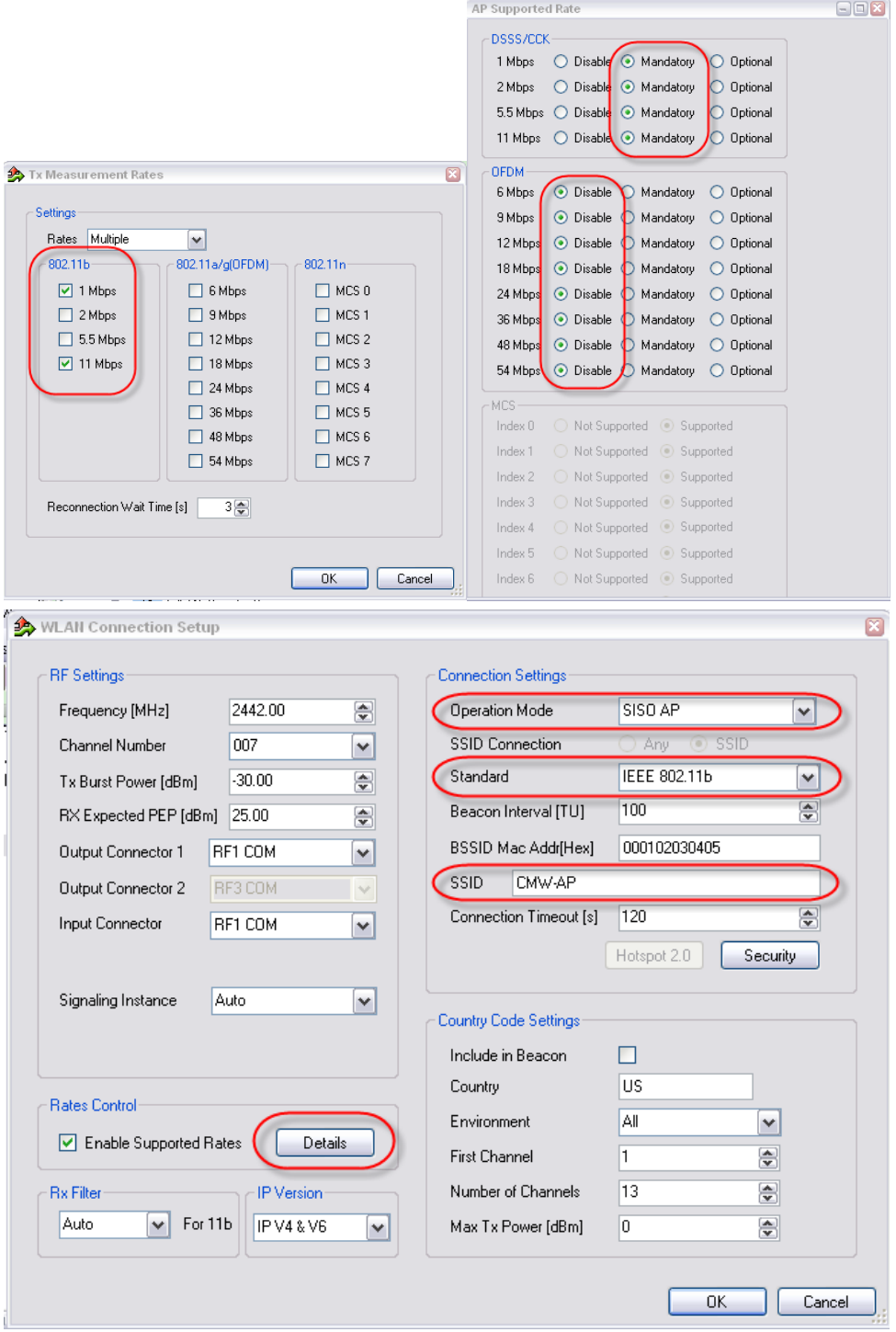

## <span id="page-37-0"></span>**7.3 802.11g** 协议下的信令自动测试

测试 11g 的方法和步骤与 11n 一致, 只要将 11n 相关的设置改为 11g 即可, 设置如下图 7-10 所示。

图 **7-10 11g** 相关设置

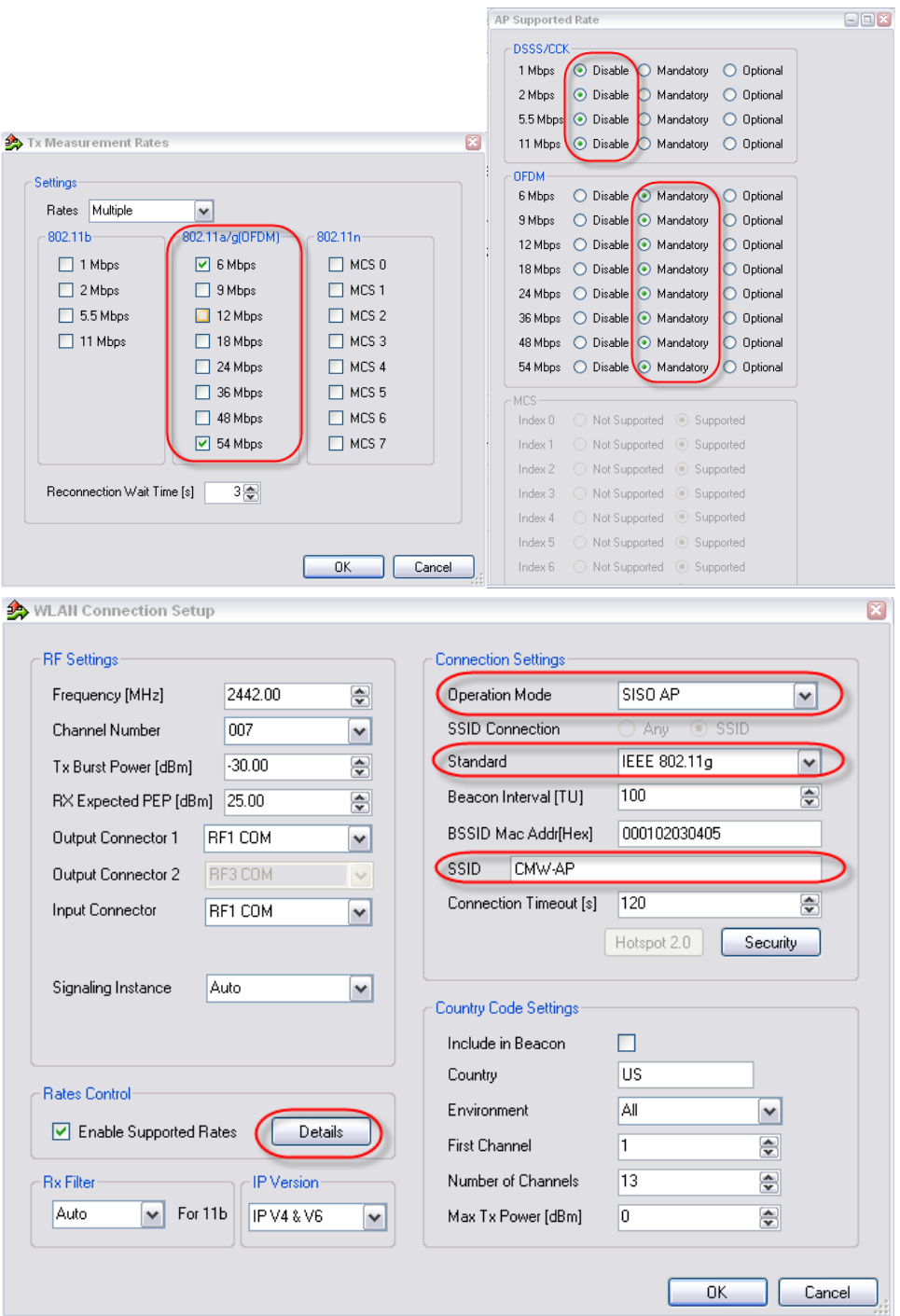

<span id="page-38-0"></span>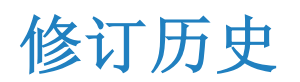

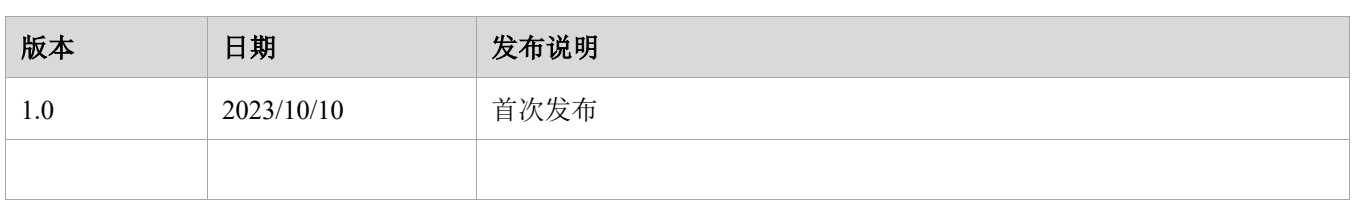